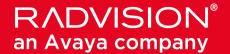

# **Scopia XT Executive**

## **User Guide**

**Version 3.2** 

For Solution 7.7, 8.0.x, 8.2

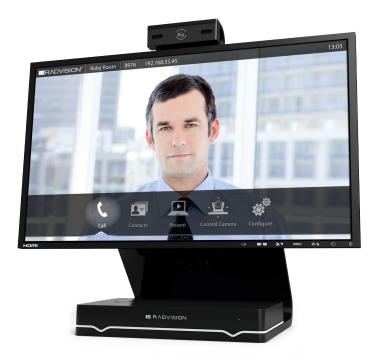

© 2000-2013 RADVISION Ltd. All intellectual property rights in this publication are owned by RADVISION Ltd and are protected by United States copyright laws, other applicable copyright laws and international treaty provisions. RADVISION Ltd retains all rights not expressly granted.

All product and company names herein may be trademarks of their registered owners.

This publication is RADVISION confidential. No part of this publication may be reproduced in any form whatsoever or used to make any derivative work without prior written approval by RADVISION Ltd.

No representation of warranties for fitness for any purpose other than what is specifically mentioned in this guide is made either by RADVISION Ltd or its agents.

RADVISION Ltd reserves the right to revise this publication and make changes without obligation to notify any person of such revisions or changes. RADVISION

Ltd may make improvements or changes in the product(s) and/or the program(s) described in this documentation at any time.

If there is any software on removable media described in this publication, it is furnished under a license agreement included with the product as a separate document. If you are unable to locate a copy, please contact RADVISION Ltd and a copy will be provided to you.

Unless otherwise indicated, RADVISION registered trademarks are registered in the United States and other territories. All registered trademarks recognized.

For further information contact RADVISION or your local distributor or reseller.

User Guide for Scopia XT Executive Version 3.2 , June 9, 2013

http://www.radvision.com

### **Table of Contents**

### **Chapter 1: About the Scopia XT Series**

| About the Models in the Scopia XT Series Product Line  Comparing Between Scopia XT Series Models |    |
|--------------------------------------------------------------------------------------------------|----|
| Chapter 2: Getting Started                                                                       |    |
| Initial Workflow for XT Series Users                                                             | 13 |
| Connecting a Computer to the Scopia XT Series                                                    | 14 |
| Selecting the Computer Display Resolution                                                        | 16 |
| How to Control the Scopia XT Executive                                                           | 17 |
| Accessing XT Series Web Interface                                                                | 18 |
| Accessing the Main Menu of the XT Series                                                         | 19 |
| Using the XT Remote Control Unit                                                                 | 20 |
| Pairing an XT Remote Control Unit with a XT Codec Unit                                           | 23 |
| Using the Keyboard and Mouse to Control the Scopia XT Executive                                  | 24 |
| Connecting to a Scopia XT Executive Used as a Room Endpoint                                      | 27 |
| Switching Control Between Scopia XT Executive and Your Computer                                  | 28 |
| Performing Basic Configuration                                                                   | 29 |
| Accessing the Quick Setup Procedure                                                              | 30 |
| Setting the System Name and Language                                                             | 31 |
| Adjusting the Image Position                                                                     | 33 |
| Configuring Network Settings                                                                     | 35 |
| Configuring Gatekeeper Settings                                                                  | 37 |
| Installing Scopia XT Control                                                                     | 38 |
| Remotely Setting the System Name and Language                                                    | 40 |
| Chapter 3: Starting a Videoconference                                                            |    |
| Preparing for a Videoconference                                                                  | 42 |
| Tips for Participating in a Videoconference                                                      | 42 |
| Managing the Phone Book                                                                          | 43 |
| Adding and Modifying Contacts in the Phone Book                                                  | 43 |
| Searching for a Contact in the Phone Book                                                        | 46 |

| Deleting a Contact from the Phone Book                          | 47 |
|-----------------------------------------------------------------|----|
| Dialing a Number Directly from the Endpoint                     | 48 |
| Dialing a Number from the XT Series Web Interface               | 49 |
| Modifying the Default Call Settings                             | 51 |
| Answering and Ending a Video Call                               | 53 |
| Joining a Videoconference                                       | 54 |
| Chapter 4: During Your Videoconference                          |    |
| Recording a Videoconference                                     | 56 |
| Setting Your Recording Preferences                              | 56 |
| Starting a Recording                                            | 58 |
| Viewing a Recording from the Web Interface                      | 61 |
| Controlling your Video and Audio                                | 62 |
| Blocking Video From the Scopia XT Series                        | 62 |
| Moving the Camera's Position                                    | 63 |
| Adjusting the Volume                                            | 65 |
| Muting the Microphone                                           | 67 |
| Connecting Headphones to the Scopia XT Executive                | 68 |
| About Video Layouts                                             | 69 |
| Selecting your Video Layout                                     | 69 |
| Changing the Video Layout During the Call                       | 71 |
| Sharing Content                                                 | 73 |
| Sharing Content during a Call                                   | 73 |
| Saving Content from the Videoconference                         | 75 |
| Chapter 5: Hosting Videoconferences with the Built-in MCU       |    |
| Starting a Locally Hosted Videoconference                       | 78 |
| Hiding your Video and Audio from the Videoconference            | 80 |
| Changing the Video Layout from the Scopia XT Series MCU Edition | 80 |
| Moderating a Hosted Videoconference                             | 83 |
| Moderating a Videoconference Hosted by Another Scopia XT Series | 85 |
| Ending a Videoconference                                        | 87 |
| Chapter 6: Customizing Your User Experience                     |    |
| Setting the User PIN Code for the Scopia XT Series              | 89 |
| Setting Call Answering Preferences                              | 90 |

| Confirming Call Disconnections                                                      | 92  |
|-------------------------------------------------------------------------------------|-----|
| Enabling Do Not Disturb to Block All Incoming Calls                                 | 93  |
| Blocking Video Input by Default                                                     | 95  |
| Activating the Screen Saver                                                         | 96  |
|                                                                                     |     |
| Chapter 7: Troubleshooting the Scopia XT Series                                     |     |
|                                                                                     |     |
| Viewing System Information for Customer Support                                     | 97  |
| Resolving Monitor Display Problems                                                  | 99  |
| Resolving Problems Viewing Computer Content                                         | 100 |
| Resolving XT Remote Control Unit Problems                                           | 100 |
| Restoring Default User Settings                                                     | 100 |
| Resolving Problems Using Your Keyboard and Mouse to Control the Scopia XT Executive | 102 |
| Resolving Video or Audio Disruptions                                                | 103 |
|                                                                                     |     |
| Glossary of Terms for Scopia Solution                                               |     |
|                                                                                     |     |

# **Chapter 1** | About the Scopia XT Series

Scopia XT Series endpoints incorporate state-of-the-art video technology for high definition (HD) conferencing. All models of the XT Series include the XT Codec Unit which performs the bulk of the professional videoconferencing, an elegant remote control which gives intuitive access to its features, and a camera, which varies depending on the specific model.

This section provides an overview of the general features and capabilities available in the different Scopia XT Series models (Figure 1: Scopia XT Series products on page 7):

- Ability to host videoconferences locally with a high-capacity embedded MCU, without requiring an external MCU deployment (selected models only).
- Excellent video quality, with resolutions of up to 1080p at an unprecedented 60 frames per second (fps), depending on the model.
- Support for dual HD video streams, allowing presentations and video clips to be shared in resolutions of up to 1080p 60 fps, depending on the model.

This includes either video input from two cameras, or one video stream from the camera, and one presentation stream from the PC.

- Allows to easily share data and presentations with third-party endpoints.
- DVD-quality audio with up to 48 kHz sampling rate audio encoding capability, depending on the model. The sampling rate is a measure of the accuracy of the audio when it is digitized. As the frequency with which the audio data is collected, or "sampled", increases, so does the audio quality.

Audio input is provided with either a dedicated 3-way/1-way Microphone Pod, or a microphone embedded in the camera, depending on the model.

- High quality video and audio even with limited bandwidth or poor network conditions, by using two compression methods:
  - H.264 Scalable Video Coding Technology (SVC, in selected models only).
    - SVC dramatically increases error resiliency and video quality without the need for higher bandwidth. It is especially effective over networks with high packet loss (like wireless networks) which deliver low quality video.
  - H.246 High Profile, which is a video compression standard used for bandwidth efficiency. This allows
    quality video at much lower bit rates (selected models only).
- Ability to record videoconferences using a USB drive (may require license, depending on the model).
- For an even better experience, Scopia Control enables you to select and control the camera for the videoconference, by using the pan, tilt, and zoom features, and place a call using the intuitive touch interface of an Apple® iPad® (may require license, depending on the model).
- Secure point-to-point video calls and videoconferences, via encrypted connections or using TLS certificates. You can have up to three remote encrypted participants in a videoconference.

### Important:

Using encryption is subject to local regulation. In some countries it is restricted or limited for usage. For more information, consult your local reseller.

Figure 1: Scopia XT Series products on page 7 shows the different Scopia XT Series endpoints available.

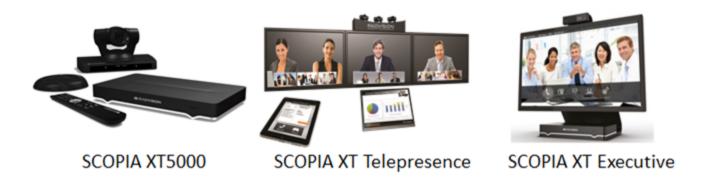

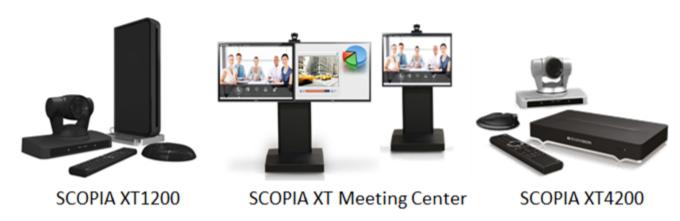

Figure 1: Scopia XT Series products

For more information about the specific models in the Scopia XT Series product line:

#### **Navigation**

- About the Models in the Scopia XT Series Product Line on page 7
- Comparing Between Scopia XT Series Models on page 11

# About the Models in the Scopia XT Series Product Line

Scopia XT Series endpoints incorporate state-of-the-art video technology for high definition (HD) conferencing. All models of the XT Series include the XT Codec Unit which performs the bulk of the professional videoconferencing, an elegant remote control which gives intuitive access to its features, and a camera, which varies depending on the specific model.

This section provides an overview of each model in the Scopia XT Series product line. For more information about the features and capabilities available for Scopia XT Series endpoints, see <a href="About the Scopia XT Series">About the Scopia XT Series</a> on page 6. To easily compare the different Scopia XT Series endpoints, see <a href="Comparing Between Scopia XT Series Models">Comparing Between Scopia XT Series Models</a> on page 11.

The Scopia XT Series includes the following models:

Scopia XT5000 Series

With HD video resolution of up to 1080p video at 60 frames per second (fps), Scopia XT5000 sets the standard for an exceptional videoconferencing experience, and is designed for easy setup and control.

The 3-way Microphone Pod provides superb signal-to-noise ratios, which isolates speakers' voices over background noise and gives a crisp high quality sound. You can also add a second microphone for unparalleled large room coverage.

The XT5000 720 provides HD video resolution of 720p at 60 fps and 5x optical zoom, with the option to upgrade to 1080p at 60fps and 10x optical zoom.

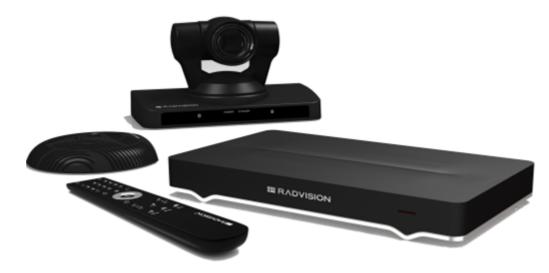

Figure 2: Scopia XT5000 Series

#### • Scopia XT4000 Series

Experience cost-effective HD videoconferencing with the Scopia XT4000 Series, which was designed specifically for small meeting rooms. The included camera has 5x with an option to upgrade to 10x.

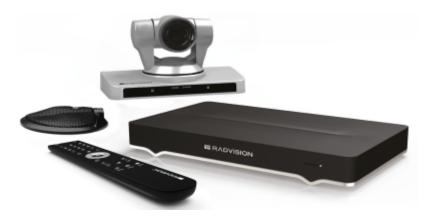

Figure 3: Scopia XT4200

#### Scopia XT1200

The Scopia XT1200 room-system uses the previous generation XT Codec Unit to provide excellent video and audio quality:

- Includes a high-quality camera (10x optical zoom, and an additional 4x digital zoom)
- The 3-way Microphone Pod provides superb signal-to-noise ratios. You can also add a second microphone for unparalleled large room coverage.

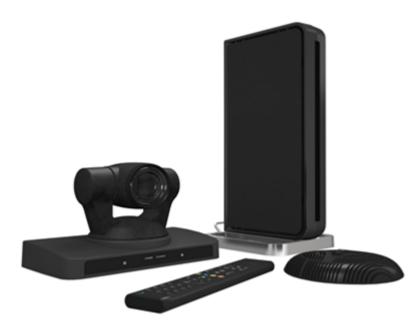

Figure 4: Scopia XT1200

#### Scopia XT Telepresence

Experience the immersive feeling of telepresence using the Scopia XT Telepresence platform. The excellent video quality in each of the three cameras, combined with high-quality audio, give the feeling of an in-person meeting.

Depending on the XT Codec Unit used in your XT Telepresence deployment, you can inherit the features of the Scopia XT1200 or the Scopia XT5000.

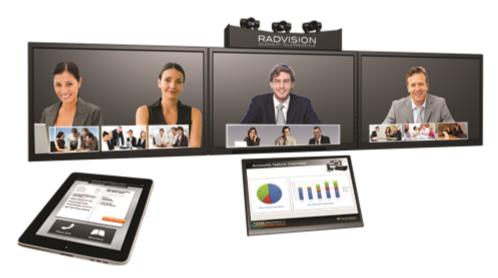

Figure 5: Scopia XT Telepresence

#### Scopia XT Executive

Designed as a professional personal endpoint, the Scopia XT Executive is an all-in-one HD videoconferencing desktop endpoint and PC monitor. The Scopia XT Executive fully integrates with your PC or Mac. Using a unique control application, you can place calls, join videoconferences, and navigate the system menus with your computer's keyboard and mouse. The XT Remote Control Unit can be used as well.

The Scopia XT Executive has a built-in, high-quality HD camera with a maximum resolution of 1080p at 30 frames per second (fps) together with the display. To fit your videoconferencing needs, you can also connect an optional XT Premium Camera with PTZ capability.

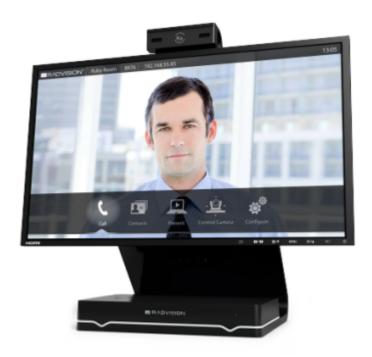

Figure 6: Scopia XT Executive

Scopia XT Meeting Center

The Scopia XT Meeting Center is a high performance HD videoconferencing system, designed to quickly convert a regular meeting room into a videoconferencing room: it includes single or dual 55-inch high-quality monitors mounted on a mobile stand. This system uses the powerful XT5000 Series codec.

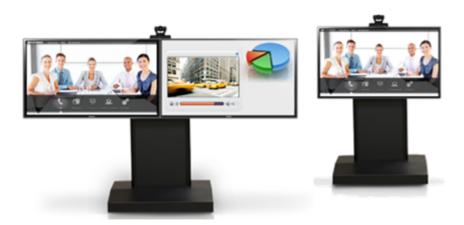

Figure 7: Scopia XT Meeting Center

The XT5000, Scopia XT1200, and Scopia XT Executive can also locally host HD continuous presence videoconferences with their built-in MCU. You can choose a license of up to 4 or 9 participants.

Important:

Scopia XT Executive can host up to four participants only.

Depending on your deployment and the model, you can locally host videoconferences with other endpoints (including H.323, SIP, Scopia XT Desktop clients, Scopia Mobile, and ISDN endpoints, if your deployment includes an ISDN gateway such as Scopia 100 Gateway) without relying on an external MCU. You can locally host videoconferences with the following editions:

Scopia XT Series MCU Edition

The Scopia XT Series MCU Edition allows you to host videoconferences with standard H.323, SIP, and ISDN (via Scopia 100 Gateway) endpoints on your chosen XT Series model.

Scopia XT Series SMB Edition

The Scopia XT Series SMB Edition allows you to host videoconferences with a variety of different endpoints on your chosen XT Series model: Scopia XT Desktop clients, Scopia Mobile clients, H.323, SIP, and ISDN (via Scopia 100 Gateway) endpoints.

It includes the software of the Scopia XT Desktop Server which must be deployed in the DMZ.

### **!** Important:

If your license allows 9 participants, you can include up to 8 remote endpoints.

If any participants in the videoconference connect from Scopia XT Desktop clients or devices running Scopia Mobile, you can include up to 7 remote endpoints, since one port is reserved for connecting to the Scopia XT Desktop Server.

For more information on the SMB Solution deployment, see Solution Guide for Scopia Solution.

### **Comparing Between Scopia XT Series Models**

Scopia XT Series endpoints incorporate state-of-the-art video technology for high definition (HD) conferencing. All models of the XT Series include the XT Codec Unit which performs the bulk of the professional videoconferencing, an elegant remote control which gives intuitive access to its features, and a camera, which varies depending on the specific model.

This section provides a comparison between the models of the Scopia XT Series product line. For an overview of each model, see <u>About the Models in the Scopia XT Series Product Line</u> on page 7. To see details about the features and capabilities of Scopia XT Series endpoints, see <u>About the Scopia XT Series</u> on page 6.

<u>Table 1: Differences in features for models in the Scopia XT Series</u> on page 12 summarizes the differences between each of the models in the Scopia XT Series.

Table 1: Differences in features for models in the Scopia XT Series

| Feature                                       | Scopia<br>XT5000                                | Scopia XT5000<br>720                             | Scopia XT4000<br>Series                 | Scopia<br>XT1200                                | Scopia XT<br>Telepresence                 | Scopia XT<br>Executive                                 |
|-----------------------------------------------|-------------------------------------------------|--------------------------------------------------|-----------------------------------------|-------------------------------------------------|-------------------------------------------|--------------------------------------------------------|
| i catule                                      |                                                 |                                                  | ***                                     | <u>_</u>                                        |                                           | 09                                                     |
| Maximum HD<br>Resolution                      | 1080p 60fps                                     | 720p 60 fps<br>(1080p optional)                  | 720p 60fps                              | 1080p 30fps                                     | 1080p x3 at 60 or 30 fps                  | 720p 30fps/60<br>fps (1080p<br>optional)               |
| Hosting with internal MCU                     | Can host<br>video-<br>conferences<br>(optional) | Can host video-<br>conferences<br>(optional)     | _                                       | Can host<br>video-<br>conferences<br>(optional) | _                                         | Can host video-conferences (optional)                  |
| Camera                                        | PTZ camera                                      | PTZ camera                                       | PTZ camera                              | PTZ camera                                      | _                                         | Built-in camera<br>(PTZ camera<br>optional)            |
| Optical Zoom                                  | 10x optical zoom                                | 5x optical zoom<br>(10x optional)                | 5x optical zoom<br>(10x optional)       | 10x optical zoom                                | 10x optical zoom                          | 10x optical<br>zoom for<br>optional<br>camera          |
| Total Zoom<br>(Optical x<br>Digital)          | 40x total zoom                                  | 40x total zoom (optional)                        | 40x total zoom (optional)               | 10x total zoom<br>(40x optional)                | _                                         | 40x total zoom<br>for optional<br>camera               |
| Dual Video<br>Resolution                      | Dual video at<br>1080p 60 fps                   | Dual video at<br>720p 60 fps<br>(1080p optional) | Dual video at<br>720p 60fps             | Dual video at<br>1080p 30fps                    | Dual video at<br>1080p 60/30<br>fps       | Dual video at<br>1080p 60 fps                          |
| High network error resilience                 | SVC & H.264<br>High Profile                     | SVC & H.264<br>High Profile                      | SVC & H.264<br>High Profile             | _                                               | SVC & H.264<br>High Profile<br>(optional) | SVC & H.264<br>High Profile                            |
| High-quality audio                            | 48 kHz sampling rate                            | 48 kHz sampling rate                             | 48 kHz sampling rate                    | 48 kHz sampling rate                            | 48 kHz<br>sampling rate                   | 48 kHz sampling rate                                   |
| Type of<br>Microphone                         | 3-way<br>Microphone<br>Pod                      | 3-way<br>Microphone Pod                          | 1-way<br>Microphone Pod                 | 3-way<br>Microphone<br>Pod                      | 3-way<br>Microphone<br>Pod                | Built-in<br>microphone<br>(Microphone<br>Pod optional) |
| Additional<br>Ethernet<br>connection<br>speed | 10/100/1000<br>Mbps                             | 10/100/1000<br>Mbps (optional)                   | 10/100/1000<br>Mbps (optional)          | 10/100 Mbps<br>(optional)                       | 10/100 or<br>10/100/1000<br>Mbps          | 10/100/1000<br>Mbps                                    |
| Scopia<br>Control                             | Scopia Control                                  | Scopia Control (optional)                        | Scopia Control (optional)               | Scopia Control (optional)                       | Scopia Control                            | Scopia Control (optional)                              |
| Recording                                     | Can record on<br>USB disk                       | Can record on<br>USB disk<br>(optional)          | Can record on<br>USB disk<br>(optional) | _                                               | _                                         | Can record on<br>USB disk<br>(optional)                |

# Chapter 2 | Getting Started

To get started with video calls and videoconferences, activate the product and use the quick setup wizard to configure the basic settings of the unit. We recommend following the workflow described in <a href="Initial Workflow for XT">Initial Workflow for XT</a> Series Users on page 13.

#### **Navigation**

- Initial Workflow for XT Series Users on page 13
- Connecting a Computer to the Scopia XT Series on page 14
- Selecting the Computer Display Resolution on page 16
- How to Control the Scopia XT Executive on page 17
- Performing Basic Configuration on page 29

### **Initial Workflow for XT Series Users**

#### About this task

To quickly get started with your XT Series, follow the steps in this workflow.

#### Before you begin

Your system administrator should install and activate your XT Series. For details, see the following documentation:

- Quick Setup Guide for Scopia XT Series: Explains the simplest configuration necessary for the system to work properly.
- Safety Instructions leaflet for Scopia XT Series
- Installation Guide for Scopia XT Series

Your system administrator may have customized certain features described in this guide to suit the environment of your company.

#### **Procedure**

- 1. Turn on the XT Codec Unit by pressing the Power key on the XT Remote Control Unit.
- Connect your computer to the Scopia XT Executive to use the Scopia XT Executive as your computer's monitor, as described in <u>Connecting a Computer to the Scopia XT Series</u> on page 14.
- 3. Configure the basic settings required to start using the XT Series, as described in <a href="Performing Basic Configuration">Performing Basic Configuration</a> on page 29.

For details on how to use the XT Remote Control Unit and access both the endpoint interface and the web interface, see <u>How to Control the Scopia XT Executive</u> on page 17.

- 4. To use your computer's mouse and keyboard to make video calls from XT Series and to customize your settings, see <u>Using the Keyboard and Mouse to Control the Scopia XT Executive</u> on page 24.
- 5. Protect your Scopia XT Executive monitor from burn-in by setting your screen-saver, as described in <u>Activating the Screen Saver</u> on page 96.
- 6. You can now make point-to-point video calls and videoconferences, as described in <a href="Starting">Starting</a>
  <a href="A Videoconference">a Videoconference</a> on page 42.

Enter the number using your XT Remote Control Unit, and press or **ok/menu**. For other ways to make a call, see <u>Dialing a Number Directly from the Endpoint</u> on page 48 or <u>Dialing a Number from the XT Series Web Interface</u> on page 49.

Before or during the meeting, you can do the following (see <u>During Your Videoconference</u> on page 56 for details):

- · Define your video layout
- Share a presentation from your computer
- Record the videoconference (license required)
- If your endpoint has an embedded MCU (license required), you can also host videoconferences, as described in <u>Hosting Videoconferences with the Built-in MCU</u> on page 78.
- 8. Set up your phonebook to easily dial your contacts, as described in <a href="Managing the PhoneBook">Managing the PhoneBook</a> on page 43.
- Customize XT Series settings to best fit your needs, as described in <u>Customizing Your User</u> <u>Experience</u> on page 89.

For example, you can block others from seeing your video by default, define when the system answers calls, or request a confirmation prompt before calls are disconnected.

# **Connecting a Computer to the Scopia XT Series**

#### About this task

This procedure describes how to connect computers that are equipped with a DVI-out or VGA-out connector.

When you connect your computer to the Scopia XT Executive:

- The Scopia XT Executive functions as the monitor and your computer content is automatically displayed in fullscreen.
- You can place calls and control the endpoint's menus using your keyboard and mouse (see <u>Using</u> the <u>Keyboard and Mouse to Control the Scopia XT Executive</u> on page 24).
- Video input switches to DVI and the audio settings associated to DVI are automatically used.

- Your computer content is private, and is never shared automatically with other participants.
   You can share content manually as described in <a href="Sharing Content during a Call">Sharing Content during a Call</a> on page 73.
- When you receive an incoming call:
  - System menus are automatically activated to easily allow you accept or reject the call.
  - Your local camera is activated and your video is displayed on the monitor.
  - Your computer content is shown in a smaller window.

#### **Procedure**

- 1. Connect your computer to the XT Codec Unit:
  - For computers and laptops with a DVI out connector, connect the DVI cable to the DVI-I socket of the XT Codec Unit and connect the other end of the cable to the computer.

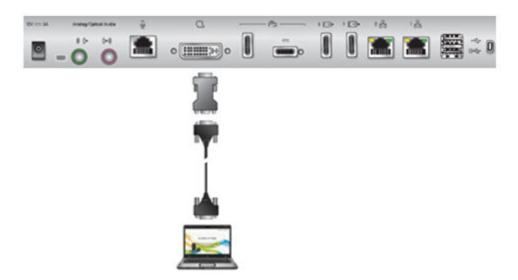

Figure 8: Connecting a computer to Scopia XT Series

- For computers with a VGA output connector, use the included DVI to VGA adapter.
- a. Connect the DVI-VGA adapter to the DVI-IN socket of the XT Codec Unit.
- b. Connect a VGA cable to the adapter. This cable is not supplied with the system.
- c. Connect the VGA cable to the PC/Laptop VGA out socket.
- 2. Connect the computer audio to the XT Codec Unit.

When you share content from the PC during a call, remote participants hear the computer's audio output as well as the audio from the Microphone Pod.

### Important:

The audio input port supports both analog and digital optical audio.

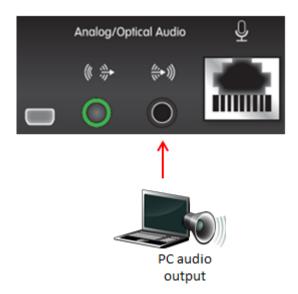

Figure 9: Connecting the computer's audio to the XT Codec Unit

- 3. Continue with setting the display resolution, as described in <u>Selecting the Computer Display</u> <u>Resolution</u> on page 16.
- 4. To use your keyboard and mouse to control the Scopia XT Executive, continue with <a href="Performing Basic Configuration">Performing Basic Configuration</a> on page 29.

# **Selecting the Computer Display Resolution**

#### About this task

For optimal display quality, and to prevent the screen from flickering during the videoconference, set the computer display to one of the supported picture resolutions and refresh frequencies. This procedure assumes computers running Microsoft Windows.

#### **Procedure**

- 1. From the Windows **Control Panel**, navigate to the screen resolution settings.
- Select the desired screen resolution. See <u>Table 2</u>: <u>DVI input formats supported by XT Codec</u> <u>Unit</u> on page 16 for the list of resolutions supported by the XT Codec Unit.

Table 2: DVI input formats supported by XT Codec Unit

| Name       | Resolution |
|------------|------------|
| 1080p      | 1920x1080  |
| SXGA       | 1280x1024  |
| HD+ (900p) | 1600x900   |

| Name | Resolution         |
|------|--------------------|
| WSGA | 1440x900           |
| UVGA | 1280x960           |
| WXGA | 1280x768/ 1280x800 |
| 720p | 1280x720           |
| XGA  | 1024x768           |
| SVGA | 800x600            |
| VGA  | 640x480            |

#### 3. Select Apply.

4. Select the refresh frequency rate from the **Screen refresh rate** field. See <u>Table 3: Resolution</u> and refresh rates on page 17 for the supported resolution and refresh rates.

Table 3: Resolution and refresh rates

| Name          | Resolution             | Digital Refresh Rate (Hz) | Analog Refresh Rate Frequency (Hz) |
|---------------|------------------------|---------------------------|------------------------------------|
| 1080p         | 1920x1080              | 60                        | 60                                 |
| SXGA          | 1280x1024              | 60,75                     | 60, 75                             |
| HD+<br>(900p) | 1600x900               | 60                        | N/A                                |
| WSGA          | 1440x900               | 60                        | 60                                 |
| UVGA          | 1280x960               | 60, 85                    | 60, 85                             |
| WXGA          | 1280x768 /<br>1280x800 | 60                        | 60                                 |
| 720p          | 1280x720               | 60                        | 60                                 |
| XGA           | 1024x768               | 60, 70, 75                | 60, 70, 75                         |
| SVGA          | 800x600                | 60, 72, 75                | 60, 72, 75                         |
| VGA           | 640x480                | 72, 75                    | 72, 75                             |

5. Select Apply.

# How to Control the Scopia XT Executive

You can set up and control your XT Series, as well as make calls, in the following ways:

- From the endpoint's main menu, using your XT Remote Control Unit (see <u>Using the XT Remote Control Unit</u> on page 20 and <u>Accessing the Main Menu of the XT Series</u> on page 19).
- After initial setup and configuration, you can use your keyboard and mouse to navigate the menus
  with Scopia XT Control, as described in <u>Using the Keyboard and Mouse to Control the Scopia XT
  Executive</u> on page 24.
- From the XT Series's web interface (see Accessing XT Series Web Interface on page 18).

Before performing initial configuration, we recommend reading the following topics to familiarize yourself with how to control the XT Series:

#### **Navigation**

- Accessing XT Series Web Interface on page 18
- Accessing the Main Menu of the XT Series on page 19
- Using the XT Remote Control Unit on page 20
- Using the Keyboard and Mouse to Control the Scopia XT Executive on page 24

### **Accessing XT Series Web Interface**

#### About this task

This procedure describes how to access the XT Series web interface. The XT Series supports the following internet browsers:

- Internet Explorer version 8 or later
- Google Chrome version 11 or later
- Mozilla Firefox version 3.6 or later
- · Apple Safari version 5 or later
- Opera version 11 or later

#### **Procedure**

Open any of the supported internet browsers and enter the system's IP address.
 For example, http://1.2.3.4/.

The XT Series login page opens.

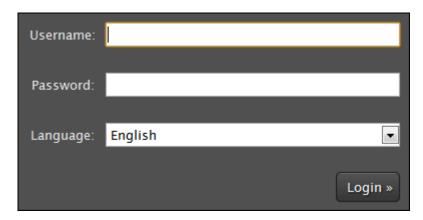

Figure 10: Logging into the XT Series web interface

2. Enter the username and password.

The default username for the web interface is **Admin** and the default password is **1234**.

### **!** Important:

We recommend changing the default credentials after logging in for the first time, as described in the *Administrator Guide for Scopia XT Series*.

- 3. (Optional) Select the web interface language from the Language list.
- 4. Select Login.

### Accessing the Main Menu of the XT Series

#### About this task

After switching on the XT Series, the main menu appears and you can do the following:

- Make audio and video calls
- View contacts in the phone book
- Start sharing content from your computer
- Adjust the optional camera's position. You can also store the position to retrieve it later.
- Record your videoconferences (license required)
- Perform basic configuration, such as setting the interface language
- Set your preferences, such as activating the Do Not Disturb feature
- · Check the system status

You navigate XT Series menus using arrow keys and pressing the **ok/menu** key on the XT Remote Control Unit (for details, see <u>Using the XT Remote Control Unit</u> on page 20). Alternatively, you can use your keyboard and mouse to navigate the menus, as described in <u>Using the Keyboard and Mouse to Control the Scopia XT Executive</u> on page 24.

#### Before you begin

To access the endpoint's main menu using your keyboard and mouse, you must first perform the following procedures:

- 1. Connect your computer to the Scopia XT Executive to use the Scopia XT Executive as your computer's monitor, as described in Connecting a Computer to the Scopia XT Series on page 14.
- 2. Perform the initial setup described in Performing Basic Configuration on page 29.

This includes installing the Scopia XT Control utility, which allows you to use your keyboard and mouse to access and navigate the system menus, as described in <a href="Installing Scopia XT Control">Installing Scopia XT Control</a> on page 38.

#### **Procedure**

- 1. Verify that the LED on the front panel of the XT Codec Unit is blinking.
- 2. Turn on the XT Codec Unit by pressing the Power key on the XT Remote Control Unit.
  If you are using the Scopia XT Executive as your computer's monitor, the computer content is displayed on the monitor instead of the system menus and camera.

- 3. Access the endpoint's main menu by pressing **ok/menu** on the XT Remote Control Unit. If you are using Scopia XT Control, select the Scopia XT Control icon on your taskbar.
- 4. The system home page appears on the monitors, and you can access the following menus:
  - Call—make audio and video calls
  - Contacts—view, edit, and call contacts in the phonebook
  - Present—view your computer content
  - Control Camera—adjust the optional camera camera's position
  - **Recording**—start recording a videoconference (license required)
  - Configure—perform basic configuration and check the system status

### **!** Important:

When you access the system for the first time only, the Quick Setup wizard is displayed (for details, see <a href="Accessing the Quick Setup Procedure">Accessing the Quick Setup Procedure</a> on page 30).

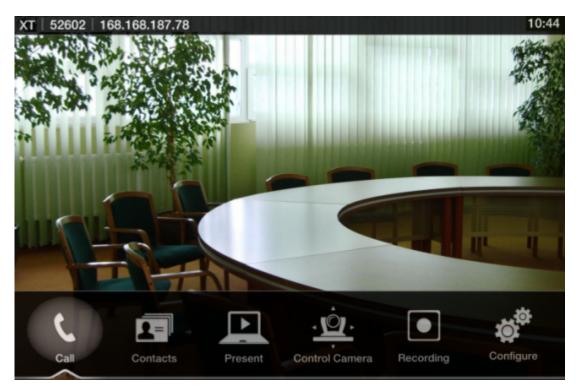

Figure 11: Main menu

5. Select one of the options using the arrow keys of the XT Remote Control Unit or using your keyboard and mouse.

### **Using the XT Remote Control Unit**

This section explains how to use the XT Remote Control Unit to navigate through the system menus, and lists the function of each key.

Alternatively, you can control the system using your keyboard and mouse (see <u>Using the Keyboard and Mouse to Control the Scopia XT Executive</u> on page 24 for details).

The XT Remote Control Unit has an improved design and increases usability to give you a smoother and more efficient videoconferencing experience. <u>Figure 12: The new XT Remote Control Unit</u> on page 21 describes the functions of the XT Remote Control Unit.

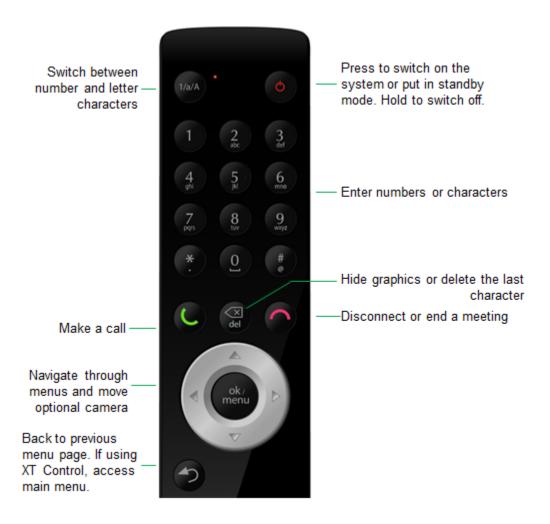

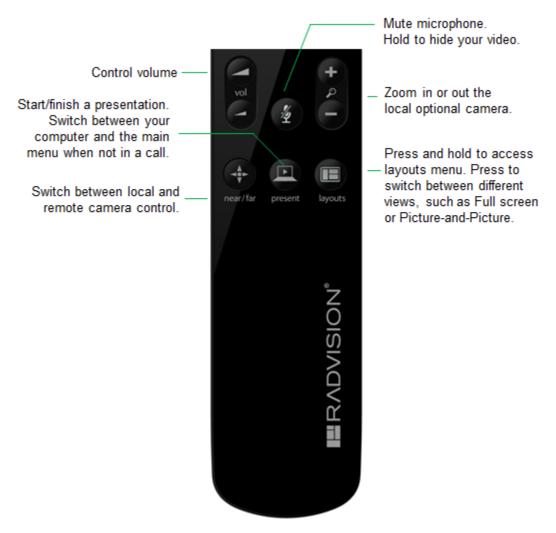

Figure 12: The new XT Remote Control Unit

Use the XT Remote Control Unit to navigate through system menus, as follows:

• Scroll through menus and options using the arrow keys and pressing the **ok/menu** key.

### **!** Important:

Use the **ok/menu** key to select an item or a specific option, such as when choosing the interface language. If there are less than 5 options in a list, press **ok/menu** repeatedly to scroll through the options.

• Use the XT Remote Control Unit keypad to enter letters and digits.

The default input method is **abc1**: you must press the required character key on the XT Remote Control Unit repeatedly before entering a digit. To enter text in the XT Series interface, scroll to the input field and enter the required characters.

When entering characters with the XT Remote Control Unit, the current input method is displayed in the field you are in:

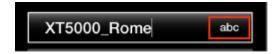

You can also switch between **ABC**, **abc**, and **123** input methods by pressing **1/a/A** repeatedly while the cursor is in the input field.

### Pairing an XT Remote Control Unit with a XT Codec Unit

#### About this task

Perform this procedure if there are multiple Scopia XT Executive endpoints in the same room.

Each XT Remote Control Unit is dedicated to one XT Codec Unit by pairing them. This is done by configuring the same numeric code in your XT Remote Control Unit and the system software.

An XT Remote Control Unit is configured with code 01 by default.

#### Before you begin

Decide what numeric code you want to use for your monitor and the XT Codec Unit. You can choose any value between 1-99.

#### **Procedure**

- 1. Access the general settings, as follows:
  - From the web interface, select Basic Settings > General.
  - From the endpoint's Main menu, select Configure > General.

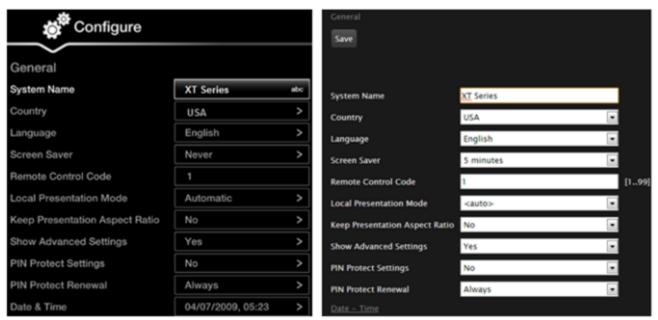

Configuring from Endpoint

Configuring from Web Interface

Figure 13: Setting the XT Remote Control Unit Code

- 2. Enter the numeric code in the **Remote control code** field. You can choose any value between 1-99.
- 3. From the web interface only, select **Save**.

4. On the XT Remote Control Unit, press the \* and # keys simultaneously until the red led blinks twice.

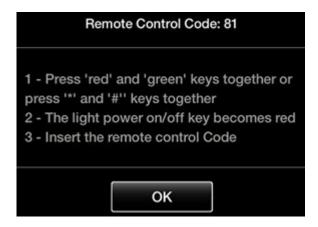

Figure 14: Setting the code on the XT Remote Control Unit

5. Using the keypad, type the number you just entered in the Remote control code field.

### **!** Important:

You must always use two digits for a code. For example, to set the code to "1", enter "01".

The code of the XT Remote Control Unit is changed and the Remote Control icon with the new Remote Control code appear at the top-right corner of the screen:

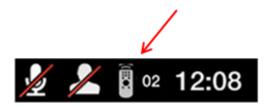

### Important:

The code and icon do not appear when the default code, **01**, is used.

- 6. Set the code and exit by doing one of the following:
  - In the web interface, select **Finish**.
  - In the endpoint, press **OK**.

### Using the Keyboard and Mouse to Control the Scopia XT Executive

#### About this task

You can fully integrate the Scopia XT Executive with your computer, using the Scopia XT Control utility. The Scopia XT Executive display functions as your computer's monitor, and you can control the endpoint with your keyboard and mouse.

This allows you to seamlessly switch between your computer screen and the system menus.

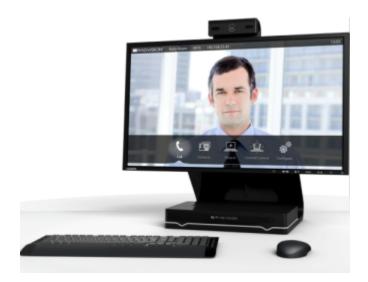

Figure 15: Controlling your Scopia XT Executive with your computer

Follow the tips in this section when getting started with Scopia XT Control. You navigate through the menus as you would with the XT Remote Control Unit, except using your keyboard and mouse.

For some commonly used tasks, such as sharing content during a call, there are shortcuts to performing these tasks with Scopia XT Control. Detailed instructions are provided in those sections when they are different from the XT Remote Control Unit.

You can still use the XT Remote Control Unit at any time (see <u>Using the XT Remote Control Unit</u> on page 20 for details).

#### Before you begin

To access the endpoint's main menu using your keyboard and mouse, you must first perform the following procedures:

- 1. Connect your computer to the Scopia XT Executive to use the Scopia XT Executive as your computer's monitor, as described in Connecting a Computer to the Scopia XT Series on page 14.
- 2. Perform the initial setup described in Performing Basic Configuration on page 29.

The last step in the quick setup wizard is installing the Scopia XT Control utility, which allows you to use your keyboard and mouse to access and navigate the system menus, as described in <a href="Installing Scopia XT Control">Installing Scopia XT Control</a> on page 38.

#### **Procedure**

Select the Scopia XT Control icon that appears in your taskbar:

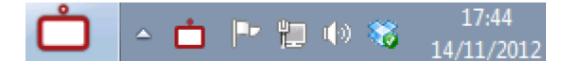

The endpoint menus appear and you can now control it using your keyboard and mouse, indicated by the cursor:

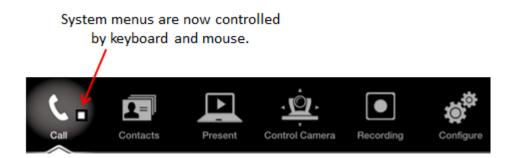

### **!** Important:

When your computer is connected to Scopia XT Executive, the system menus are automatically activated when you receive an incoming call to easily allow you accept or reject the call.

2. For a list of basic functions using Scopia XT Control, see the following table:

**Table 4: Basic functions using Scopia XT Control** 

| Function                 | Using your<br>keyboard                                              | Using your mouse                      | Using XT Remote<br>Control Unit                                                         |
|--------------------------|---------------------------------------------------------------------|---------------------------------------|-----------------------------------------------------------------------------------------|
| Select an option         | Press Enter.                                                        | Click on the option.                  | Press ok/menu.                                                                          |
| Enter text               | Enter the characters<br>(numbers,<br>uppercase,<br>lowercase, etc.) | -                                     | Use the XT Remote<br>Control Unit keypad<br>to enter letters and<br>digits.             |
|                          | using your<br>keyboard.                                             |                                       | The current input method, <b>abc1</b> by default, is displayed in the field you are in. |
| Go back to previous page | Press <b>Esc</b> .                                                  | Click on an empty area on the screen. | Press Back.                                                                             |
| Navigate endpoint menus  | Press the arrows and then <b>Enter</b> .                            | Select the desired options.           | Use the arrow keys and then press ok/menu.                                              |

| Function                   | Using your<br>keyboard                       | Using your mouse                                           | Using XT Remote<br>Control Unit                                                                                                    |
|----------------------------|----------------------------------------------|------------------------------------------------------------|----------------------------------------------------------------------------------------------------|
| Move windows in layout     | -                                            | Drag and drop the windows to the desired position.         | Press and hold the Layouts key and select the desired layout. For more information, see Changing the Video Layout During the Call on page 71. |
| Switch control to computer | Press Esc,<br>Backspace, or<br>CTRL+SHIFT+1. | Select the window in the layout representing your desktop. | When you are not in a call, press one of the following:  Delete Back Present                                                                  |

### Connecting to a Scopia XT Executive Used as a Room Endpoint

#### About this task

If using the Scopia XT Executive as a room endpoint, you must first connect to Scopia XT Control before using your keyboard and mouse to control the Scopia XT Executive. The icon appears, indicating that authentication is required.

### **!** Important:

If you are using the Scopia XT Executive as a personal endpoint, authentication is only required when connecting your computer for the first time.

#### Before you begin

Connect your computer as described in Connecting a Computer to the Scopia XT Series on page 14.

#### **Procedure**

1. Enter the user code displayed in your Scopia XT Control page (see <u>Figure 16: Entering the user code (example)</u> on page 28 for an example).

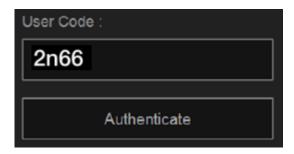

Figure 16: Entering the user code (example)

- 2. Select Authenticate using your computer mouse.
- 3. You can now control the Scopia XT Executive with your keyboard and mouse by selecting the Scopia XT Control icon in your taskbar:

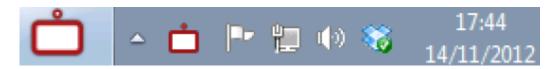

For tips on getting started and using the Scopia XT Control utility, see <u>Using the Keyboard</u> and <u>Mouse to Control the Scopia XT Executive</u> on page 24.

### Switching Control Between Scopia XT Executive and Your Computer

#### About this task

You can use your keyboard and mouse to control both the computer and the Scopia XT Executive menus, as described in <u>Using the Keyboard and Mouse to Control the Scopia XT Executive</u> on page 24. Follow the instructions below to switch control between the Scopia XT Control and your computer when you are not in a call.

During a videoconference, switch between the local/remote video and your computer screen by changing the layout, as described in Changing the Video Layout During the Call on page 71.

### Important:

This requires installing the Scopia XT Control utility, as described in <u>Installing Scopia XT Control</u> on page 38.

By default, your computer screen is always displayed when you are not in a call. The Scopia XT Control icon appears in your taskbar, indicating that the keyboard and mouse are being used to control your computer:

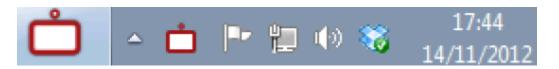

To switch control to the Scopia XT Executive menus, select the Scopia XT Control icon.

The Scopia XT Control icon on your taskbar becomes gray, indicating that the keyboard and mouse are being used to control the Scopia XT Executive menus:

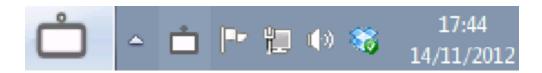

To switch control back to your computer, do one of the following:

- Using your mouse, select the window in the layout displaying your desktop.
- Using your keyboard, press Backspace, or CTRL+SHIFT+1.
- During a call, click the window in the layout that is displaying your computer screen.
- When you are not in a call, you can also press one of the following keys using your XT Remote Control Unit:
  - X Delete
  - Present
  - ► Back

# **Performing Basic Configuration**

Before you perform basic configuration for the XT Series, your system administrator should install and activate your XT Series (for details, see the *Quick Setup Guide for Scopia XT Series*, the *Installation Guide for Scopia XT Series*, and *Safety Instructions leaflet for Scopia XT Series*.

To start using your XT Series, first define basic settings, such as the system's name, language, and network settings. This is relevant for both new installations, and also after restoring default settings and re-installing software.

### **!** Important:

Your system administrator might already have set these parameters for you and customized certain features described in this guide to suit the environment of your company. If your administrator set up PIN protection, you need the PIN number before continuing with the configuration.

You can define these settings as follows:

- Following the quick setup procedure on the XT Series endpoint.
   We recommend this method to quickly start using your XT Series, since the quick setup wizard includes only the basic required settings.
- Remotely defining the settings from the XT Series web interface (see <u>Accessing XT Series Web Interface</u> on page 18).

Your administrator may define some settings remotely, such as for the network or gatekeeper (see *the Scopia XT Series Installation Guide* for details). The quick setup is available from the web interface if you have not already completed the procedure from the endpoint.

If the monitor you are using requires adjustment, you cannot remotely set the image on the monitor; this must be done from the endpoint itself.

#### **Navigation**

- Accessing the Quick Setup Procedure on page 30
- Remotely Setting the System Name and Language on page 40

### **Accessing the Quick Setup Procedure**

#### About this task

Access the quick setup procedure to define basic settings for your Scopia XT Series, such as the system's name, language, and network settings. Follow the tasks of the quick setup procedure in the order they are presented.

This is relevant for both new installations, and also after restoring default settings and re-installing software.

You can do this procedure from the endpoint itself or from the XT Series web interface.

#### Before you begin

Your system administrator might already have set these parameters for you and customized certain features described in this guide to suit the environment of your company. If your administrator set up PIN protection, you need the PIN number before continuing with the configuration.

#### **Procedure**

- 1. The quick setup wizard automatically appears the first time you access the Scopia XT Series, either by turning on the XT Codec Unit or logging in to the web interface.
  - If the quick setup wizard is not displayed automatically when you first turn on the XT Codec Unit, select **Configure** > **Quick Setup** from the Main Menu.

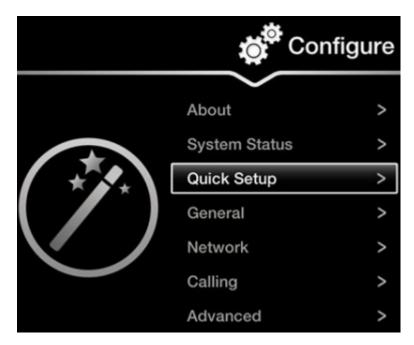

Figure 17: Accessing the Quick Setup

- 2. The quick setup wizard guides you through these basic configuration tasks:
  - <u>Setting the System Name and Language</u> on page 31: Define your system's name, your country, and preferred language for the interface.
  - Adjusting the Image Position on page 33: Adjust your monitor's image if necessary.

### Important:

This task is not available from the web interface. If you are configuring from the web interface, perform this procedure from the endpoint.

- <u>Configuring Network Settings</u> on page 35: Define your system's network settings to allow you to place and receive calls.
- Configuring Gatekeeper Settings on page 37: If your Scopia XT Series works in conjunction with a gatekeeper, configure gatekeeper-related settings.
- Installing Scopia XT Control on page 38: To use your keyboard and mouse to control the Scopia XT Executive, install the Scopia XT Control utility.

### **Setting the System Name and Language**

#### About this task

You can select the name of your XT Codec Unit, to be displayed on the monitors participating in the videoconference call (for example: **Hong-Kong**, or **9th-Floor-Room**, or **NY-Office**), and on the system's titlebar.

There is also a unicode version of the system name for users who want the name displayed on the titlebar to contain non-English characters. For more information, see *Administrator Guide for Scopia XT Series*.

You can also select the country in which the system is located and the language in which the system menus are displayed.

After initial setup, you can modify these settings by selecting **Configure > General** from the **Main** menu, or from the web interface as described in Remotely Setting the System Name and Language on page 40.

#### Before you begin

Access the quick setup wizard from the endpoint or web interface, as described in <u>Accessing the Quick Setup Procedure</u> on page 30.

#### **Procedure**

1. Enter the name of the XT Series in the **System Name** field. This name is also used for the SIP username and the H.323 name, which can be manually changed.

If you perform this task from the endpoint interface, use the alphanumeric keys of the XT Remote Control Unit (for more information, see <u>Using the XT Remote Control Unit</u> on page 20).

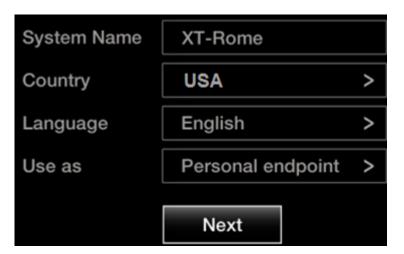

Figure 18: Setting Country and Language

- 2. Select the required country from the **Country** list. If performing this task from the endpoint interface, use the arrow keys and press **ok/menu**.
  - The system menu and the **Language** field automatically change to the language used in the selected country.
- If you want to change the language of the system menus, select Language.
   If performing this task from the endpoint interface, press ok/menu to display the list of languages. Scroll to the preferred language and press ok/menu.
- 4. Define whether the Scopia XT Executive will be used as a personal endpoint or a shared endpoint in the **Use as** field:
  - Personal endpoint: Select if the Scopia XT Executive is assigned to a particular user, with the Scopia XT Executive monitor being used as the main or additional computer monitor.

Authentication for the Scopia XT Control utility is only required the first time you connect a specific computer to the Scopia XT Executive.

• Room endpoint: Select if the Scopia XT Executive is shared between multiple users. Any user can connect their laptop.

Authentication for the Scopia XT Control utility is required each time you connect a computer to the Scopia XT Executive.

5. To adjust the image on your monitor, select **Next** and continue with <u>Adjusting the Image Position</u> on page 33.

If performing the quick setup from the web interface, access the quick setup from the endpoint to adjust the image. This can be done at any time.

### **Adjusting the Image Position**

#### About this task

If your monitor does not center the image correctly, perform this procedure. This can be done from the endpoint itself only.

#### Before you begin

This procedure is performed as part of the Quick Setup Wizard, after <u>Setting the System Name and Language</u> on page 31.

Access the quick setup wizard from the endpoint, as described in <u>Accessing the Quick Setup Procedure</u> on page 30.

#### **Procedure**

1. Examine the image on the monitor to decide if you need to adjust the image position.

The triangles in the top left corner and bottom right corner must be fully visible so that the white border of the triangle is fully visible on all sides.

If the image is centered correctly, skip this procedure and select **Next**.

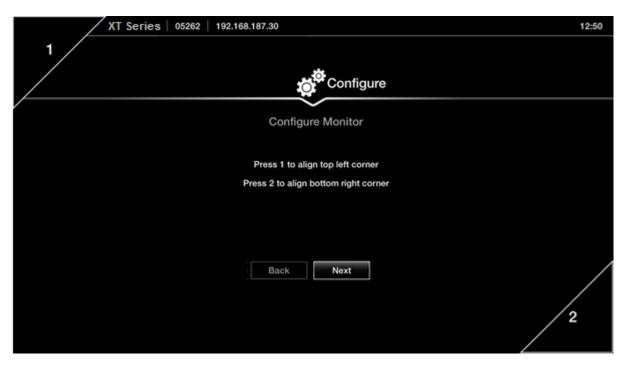

Figure 19: Examining the image position

2. Press 1 to align the top left corner.

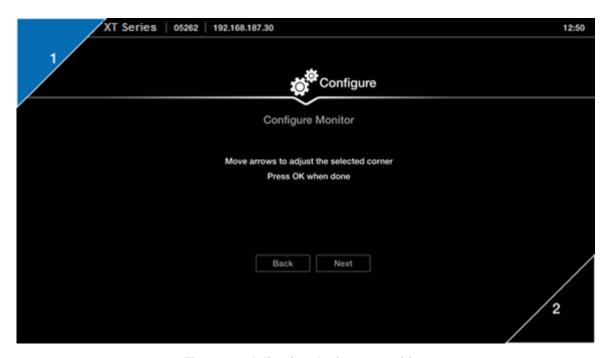

Figure 20: Adjusting the image position

- 3. Use the arrow keys on the XT Remote Control Unit to position the image, and then press **ok/menu**.
- 4. Press 2 to align the bottom right corner.

- 5. Use the arrow keys on the XT Remote Control Unit to position the image, and then press **ok/menu**.
- 6. To configure network settings, select **Next** and continue with <u>Configuring Network Settings</u> on page 35.

### **Configuring Network Settings**

#### About this task

This procedure describes how to set up the network settings and the IP address the system uses for placing a call.

If you are modifying the network settings after initial setup, navigate to **Configure > Network > GLAN 1** from the **Main** menu. For more information, see *Installation Guide for Scopia XT Series*.

#### Before you begin

This procedure is performed as part of the Quick Setup Wizard, after <u>Adjusting the Image Position</u> on page 33. Consult with your network administrator to configure these fields.

Access the quick setup wizard from the endpoint or web interface, as described in <u>Accessing the Quick Setup Procedure</u> on page 30.

#### **Procedure**

- 1. Press **ok/menu** and select one of the following from the **IP Address Mode** list:
  - Automatic: (Default) Select this option if the system gets its IP address automatically (using DCHP).
    - The **IP** address, **Subnet mask**, **Gateway**, and **DNS** fields appear as read-only. See <u>Table 5: Configuring IP addresses</u> on page 36 for a description of these fields.
  - Manual: Select this option if you require a static IP address. This is required, for
    example, if the XT Series is connected directly to the Internet, without any address
    translation, or when other external endpoints need to dial to this endpoint as an MCU.
    Enter the fields as described in <u>Table 5: Configuring IP addresses</u> on page 36.

To secure SIP connections using TLS certificates, your system must have a static IP address, since the system generates the certificate request using its IP address as the Common Name (CN). For more information, see *Administrator Guide for Scopia XT Series*.

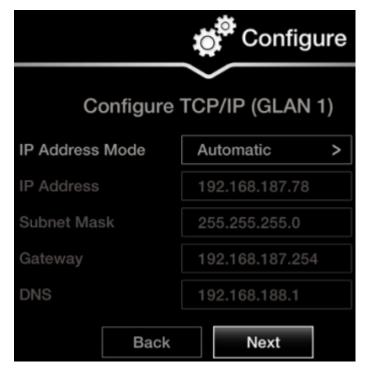

Figure 21: Defining IP Settings

2. If you selected **Manual**, configure the following, as instructed by the system administrator:

**Table 5: Configuring IP addresses** 

| Field Name  | Description                                                                                                    |
|-------------|----------------------------------------------------------------------------------------------------|
| IP address  | Enter the system static IP address here, used for accessing and managing the system.                                                                                 |
|             | If the system retrieves its IP address automatically, this field displays the IP address assigned to the system.                                                     |
| Subnet mask | Enter the subnet mask associated with the IP address.                                                                                                    |
|             | If the system retrieves its IP address automatically, this field displays the subnet mask that has been assigned.                                                    |
| Gateway     | Enter the default gateway static IP address. The gateway is used to route information between two subnets, for example, between the headquarters and a partner site. |
|             | If the system gets its IP address automatically, this field displays the gateway IP address assigned to the system.                                                  |
| DNS         | Enter the DNS server IP address. The DNS server in your network resolves domain names in your network and translates them into IP addresses.                         |
|             | If the system gets its IP address automatically, this field displays the assigned DNS server IP address.                                                             |

3. To configure your gatekeeper's settings, select **Next** and continue with <u>Configuring Gatekeeper Settings</u> on page 37.

### **Configuring Gatekeeper Settings**

#### About this task

A gatekeeper routes audio and video H.323 calls by resolving dial strings (H.323 alias or URI) into the IP address of an endpoint, and handles the initial connection of calls. If your Scopia XT Series works in conjunction with a gatekeeper, configure gatekeeper-related settings as described in this procedure.

If you are modifying these settings after initial setup, navigate to **Configure > Network > H.323** from the **Main** menu. For more information, see *Installation Guide for Scopia XT Series*.

### Before you begin

This procedure is performed as part of the basic configuration after <u>Configuring Network Settings</u> on page 35. Consult with your network administrator to configure these fields.

Access the quick setup wizard from the endpoint or web interface, as described in <u>Accessing the Quick Setup Procedure</u> on page 30.

### **Procedure**

1. Set the Use Gatekeeper list to Yes.

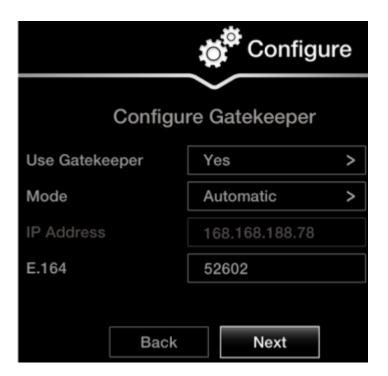

Figure 22: Gatekeeper settings

2. Set the Mode list to Manual.

### **!** Important:

If the gatekeeper is configured to be automatically detected by endpoints, select **Automatic** (depends on the type of gatekeeper). Consult the network administrator.

- 3. Enter the IP address of the gatekeeper in the **Gatekeeper IP address** field.
- 4. Enter the H.323 number required to dial the XT Codec Unit in the **E.164** field.
- To use your keyboard and mouse to control the Scopia XT Executive, continue with <u>Installing Scopia XT Control</u> on page 38.

### **Installing Scopia XT Control**

#### About this task

This procedures describes how to install Scopia XT Control, a small standalone program installed in Windows or Mac, which is used to control your Scopia XT Executive using your keyboard and mouse.

For more information, see <u>Using the Keyboard and Mouse to Control the Scopia XT Executive</u> on page 24.

### **!** Important:

Scopia XT Control can only be installed from the Scopia XT Executive's web interface.

### Before you begin

- Verify that you have the following system requirements:
  - PC: Windows XP/Vista/7/8
  - Mac: OSX v10.x, up to 10.8
- Perform the following procedures:
  - Connect your computer to the Scopia XT Executive to use the Scopia XT Executive as your computer's monitor, as described in <u>Connecting a Computer to the Scopia XT Series</u> on page 14
  - 2. Perform the initial setup described in Performing Basic Configuration on page 29.

This procedure is performed as part of the basic configuration after <u>Configuring Gatekeeper</u> <u>Settings</u> on page 37.

Access the quick setup wizard from the endpoint or web interface, as described in <u>Accessing</u> the <u>Quick Setup Procedure</u> on page 30.

### Important:

You can install Scopia XT Control at any time from the Scopia XT Executive's web interface.

#### **Procedure**

Access your computer content by selecting any area in your primary monitor.
 If you are using the Scopia XT Executive as your only monitor, select Minimize in the Configure Scopia XT Control window:

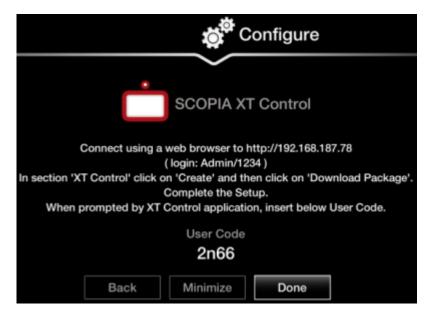

Figure 23: Installing Scopia XT Control

- 2. Access the XT Series web interface, as described in <u>Accessing XT Series Web Interface</u> on page 18.
- 3. Find **XT Control** in the **Home** page and select **Create** (<u>Figure 24: Installing Scopia XT Control for Windows</u> on page 39).

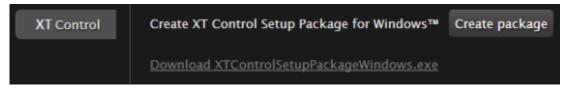

Figure 24: Installing Scopia XT Control for Windows

A setup package for Windows/Mac is created.

- 4. For Mac users only:
  - a. Copy the setup package to a folder on your computer.
  - b. Launch the application by selecting the \_\_\_\_ Scopia XT Control icon.
- 5. For Windows users only, select and run the setup package:

The installation wizard opens.

- a. Select Next.
- b. Verify that Scopia XT Control is selected in the components list and select **Next**.
- c. Select the installation folder and click Next.
- d. Select or create a folder in the Start menu to place a shortcut for Scopia XT Control, and select **Install**.
- e. Select Finish.

Scopia XT Control automatically connects to the Scopia XT Executive.

6. For both Windows and Mac users, enter the user code displayed in your Scopia XT Control page (see Figure 23: Installing Scopia XT Control on page 39 for an example).

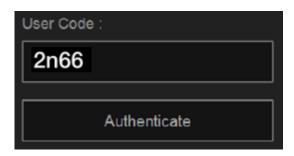

Figure 25: Entering the user code (example)

- 7. Select Authenticate using your computer mouse.
- 8. You can now control the Scopia XT Executive with your keyboard and mouse by selecting the Scopia XT Control icon in your taskbar:

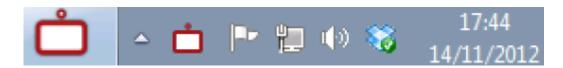

For tips on getting started and using the Scopia XT Control utility, see <u>Using the Keyboard</u> and <u>Mouse to Control the Scopia XT Executive</u> on page 24.

# Remotely Setting the System Name and Language

#### About this task

This procedure describes how to set the name and language of the endpoint from the web interface. You can also do this as part of the quick setup from the endpoint itself, as described in <a href="Setting the System">Setting the System</a> Name and Language on page 31.

You can also configure the endpoint to use alternate system name, such as the SIP username, on both the titlebar and on the monitors participating in the videoconference call, as described in *Administrator Guide for Scopia XT Series*.

#### **Procedure**

- 1. Access the name and language settings:
  - From the XT Series web interface, select **Basic Settings > Preferences > General**.
  - From the endpoint's main menu, select Configure > General.

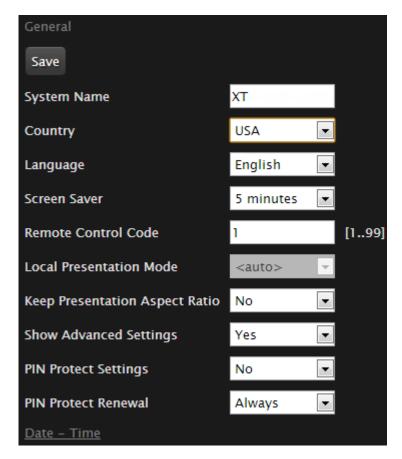

Figure 26: Basic Settings page

- 2. Enter the name of the XT Series in the **System Name** field.
- 3. Select the required language from the Language list.
- 4. From the web interface only, select **Save**.

User Guide for Scopia XT Executive Version 3.2

# Chapter 3 | Starting a Videoconference

You can start a videoconference on the Scopia XT Series in several ways. This chapter outlines how to dial to other endpoints in different modes, how to answer and end a meeting, and how to perform tasks during a videoconference, such as sharing content or changing your layout.

To quickly dial with the settings best suited for a specific contact, we recommend setting up your phone book to include calling preferences, along with the contact's information. For example, you can set a specific contact to audio-only, and this setting is automatically used when calling this contact.

### **Navigation**

- Preparing for a Videoconference on page 42
- Dialing a Number Directly from the Endpoint on page 48
- <u>Dialing a Number from the XT Series Web Interface</u> on page 49
- Modifying the Default Call Settings on page 51
- Answering and Ending a Video Call on page 53
- <u>Joining a Videoconference</u> on page 54

# **Preparing for a Videoconference**

This section describes how to prepare for a videoconference.

To quickly dial with the settings best suited for a specific contact, we recommend setting up your phone book to include calling preferences, along with the contact's information. For example, you can set a specific contact to audio-only, and this setting is automatically used when calling this contact.

### Navigation

- Tips for Participating in a Videoconference on page 42
- Managing the Phone Book on page 43

# Tips for Participating in a Videoconference

There are several general recommendations you should follow to optimize your videoconferencing experience.

We recommend that you read this section before participating in a videoconference for the first time.

- Use natural gestures and speak normally as in a real meeting.
- Do not rustle paper or tap on the table.
- Keyboard clicking can be disruptive to the videoconference, so we recommend using the mute when listening but not actively participating.
- If you are using the optional camera only: Zooming too close can show that your eyes are not looking directly at the camera, in some cases. You can adjust the zoom using your scroll wheel of

your mouse. We recommend placing the camera and adjusting the zoom so that the frame is filled with the head and upper body of the user.

- If you are using the optional Microphone Pod only: Mute the Microphone Pod before moving it.
- Avoid using your cellular phones during your meeting to avoid electromagnetic interference.

## Managing the Phone Book

If you are using the Scopia XT Series's local LDAP server, you can add, edit, delete, and search for contacts, as described in this section.

For other LDAP servers, such as Scopia Management, a third-party LDAP server, or another XT Series, the contact list is predefined and you can only search for contacts.

Contact your administrator for details about your organization's LDAP server.

### **Navigation**

- Adding and Modifying Contacts in the Phone Book on page 43
- Searching for a Contact in the Phone Book on page 46
- Deleting a Contact from the Phone Book on page 47

### Adding and Modifying Contacts in the Phone Book

#### About this task

If you are using the Scopia XT Series's local LDAP server, you can add a new contact to the phonebook and update your phone book with the latest changes in your contact's information. You can do this procedure from the endpoint itself or from the XT Series web interface.

You can perform this procedure with your XT Remote Control Unit as described below, or using your keyboard and mouse (for more information, see <u>Using the Keyboard and Mouse to Control the Scopia XT Executive</u> on page 24).

#### **Procedure**

- 1. Access either the Recent Calls list or the Contacts list:
  - From the endpoint's main menu, select Call to add a recent number. Select the rightarrow next to a number from the list.
  - From the endpoint's main menu, select Contacts > Add.
  - From the XT Series web interface, select, **Make your call > Basic Options > Recent Calls** to add a recent number, or select **Make your call > Contacts > Add Contact**.

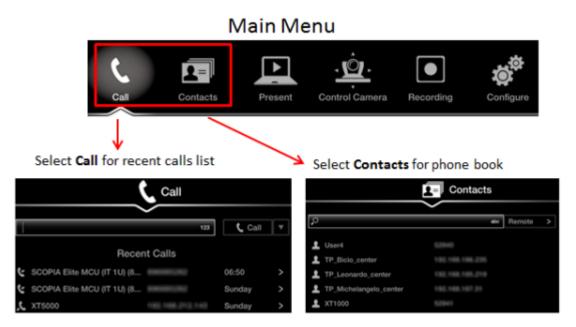

Figure 27: Accessing recent calls and contacts

### **!** Important:

You can also choose a contact to edit, from either the Recent Calls or Contact list.

2. Select the Plus icon next to Insert number.

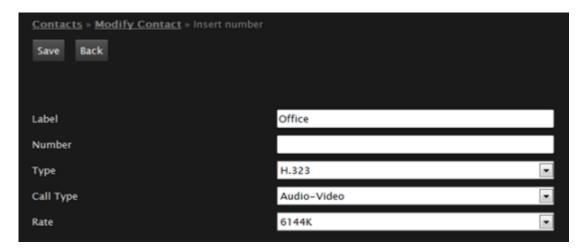

Figure 28: Entering contact dialing information from the web interface

3. Enter the required information, as described in <u>Table 6: Entering contact's basic information</u> on page 45.

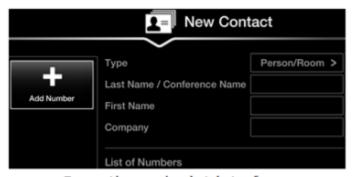

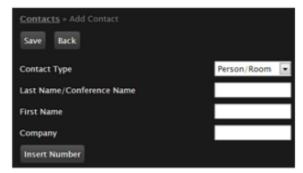

From the endpoint interface

From the web interface

Figure 29: Entering general contact information

Table 6: Entering contact's basic information

| Field Name                 | Description                                                                                                    |  |
|----------------------------|----------------------------------------------------------------------------------------------------|--|
| Contact type               | Select the type from the list:                                                                                                |  |
|                            | <ul> <li>Person/Room: Select for a personal endpoint or<br/>meeting room.</li> </ul>                                          |  |
|                            | <ul> <li>Meeting Call: Select to include this endpoint in a<br/>predefined set of endpoints to be called together.</li> </ul> |  |
| Last Name/ Conference Name | Enter a name to identify the contact, either by last name, or conference name.                                                |  |
| First Name                 | This is only relevant if the contact is a person.                                                                             |  |
|                            | Enter a first name to identify the contact.                                                                                   |  |
| Company                    | (Optional) Enter the company name.                                                                                            |  |

4. Enter additional information for this contact, such as the number and default call type, as described in <a href="Table 7">Table 7: Entering advanced information for a contact</a> on page 45.

### Important:

You can also manually define the Type, Call Type, and Rate each time you place a call, as described in Modifying the Default Call Settings on page 51.

Table 7: Entering advanced information for a contact

| Field Name | Description                                                                                                    |
|------------|----------------------------------------------------------------------------------------------------|
| Label      | Define the contact's label to provide a short description of the contact, for example: home, office or virtual room. |
| Number     | Enter the number or alias, to be dialed when contacting this endpoint.                                               |

| Field Name | Description                                                                                                    |
|------------|----------------------------------------------------------------------------------------------------|
| Туре       | If necessary, select the protocol to use when calling this personal endpoint or meeting room:                                                                     |
|            | <ul> <li>H.323: Select for H.323 endpoints, such as other XT<br/>Series endpoints, or when joining a videoconference<br/>hosted by a Scopia Elite MCU.</li> </ul> |
|            | <ul> <li>SIP: Select for SIP endpoints, such as when calling<br/>Microsoft Lync clients.</li> </ul>                                                               |
|            | • ISDN: If enabled, select to call ISDN endpoints.                                                                                                    |
| Call Type  | Select whether the call is Audio-Video or Audio-Only.                                                                                                    |
| Rate       | Select the default call rate to be used when calling this contact. Otherwise, the maximum available bandwidth is used.                                            |

5. From the web interface only, select **Save**.

# **Searching for a Contact in the Phone Book**

#### About this task

You can search by first or last name, or you can display all contacts. You can do this procedure from the endpoint itself or from the XT Series web interface.

You can perform this procedure with your XT Remote Control Unit as described below, or using your keyboard and mouse (for more information, see <u>Using the Keyboard and Mouse to Control the Scopia XT Executive</u> on page 24).

### **Procedure**

- 1. Access the **Contact** list as follows:
  - From the endpoint's main menu, select Contacts.
  - From the XT Series web interface, select Make your call > Basic Options > Contacts.

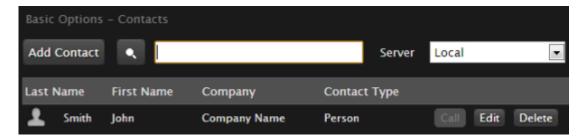

Figure 30: Searching for a contact from the web interface

- 2. Enter the name or surname of the contact you want to find in the Search field, or scroll through the list to find a contact.
- 3. Select the Search icon.

### **Deleting a Contact from the Phone Book**

#### About this task

If you are using the Scopia XT Series's local LDAP server, you can remove unused contacts from your phone book. You can do this procedure from the endpoint itself or from the XT Series web interface.

You can perform this procedure with your XT Remote Control Unit as described below, or using your keyboard and mouse (for more information, see <u>Using the Keyboard and Mouse to Control the Scopia XT Executive</u> on page 24).

#### **Procedure**

- 1. Access the Contacts list as follows:
  - From the endpoint's main menu, select Contacts.
  - From the XT Series web interface, select Make your call > Contacts.

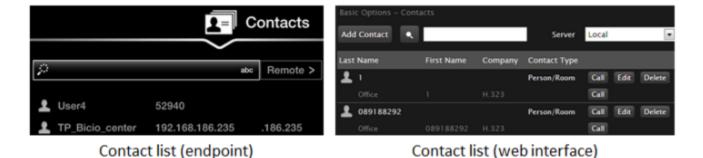

Figure 31: The Contacts page

- 2. Search for the contact (Searching for a Contact in the Phone Book on page 46) and delete it as follows:
  - From the endpoint, select the right-arrow next to the contact and **Delete Contact**.

- From the web interface, select Delete.
- 3. Select Yes to confirm.

# **Dialing a Number Directly from the Endpoint**

#### About this task

This section describes how to dial a number from the endpoint itself. This is the most common way to place calls. Alternatively, you can dial a number remotely from the XT Series web interface (see <u>Dialing</u> a <u>Number from the XT Series Web Interface</u> on page 49).

If your system administrator enabled encryption in your system and your call is secured, an icon showing a padlock appears on your display. For more information, see *Administrator Guide for Scopia XT Series*.

### **!** Important:

Using encryption is subject to local regulation. In some countries it is restricted or limited for usage. For more information, consult your local reseller.

From your endpoint, you can dial a number in the following ways:

- Dialing a number using the XT Remote Control Unit
- Dialing a contact in the phone book (to add a contact to the phone book, see <u>Adding and Modifying</u> Contacts in the Phone Book on page 43)
- · Dialing a number from the recent calls list

The system stores a list of recent calls, and displays these icons appear next to a contact number or name:

- Received call
- Dialed call
- Missed call

### Important:

Your organization may also have implemented a dial plan, which defines various dial prefixes to determine the characteristics of a call. For example, you may be able to dial 8 before the videoconference number for a lower bandwidth call, or 6 for an audio-only call. For more information on the dial plan in your organization, contact your system administrator.

You can perform this procedure with your XT Remote Control Unit as described below, or using your keyboard and mouse (for more information, see <u>Using the Keyboard and Mouse to Control the Scopia XT Executive</u> on page 24).

Select the number to call in one of the following ways:

- Dial the number using the numeric keys on the XT Remote Control Unit, and press **(**, or select **Call** and press **ok/menu**.
- Dial a contact or recent call from the endpoint's main menu:
  - Dial a contact in the phone book by selecting Contacts, and enter the name of the contact.
     Using the XT Remote Control Unit, press , or select Call and press ok/menu.
  - Dial a number from the list of recent calls by selecting Call.
     Using the XT Remote Control Unit, press , or select Call and press ok/menu.

### Important:

To modify advanced calling options, such as the call rate, see Modifying the Default Call Settings on page 51.

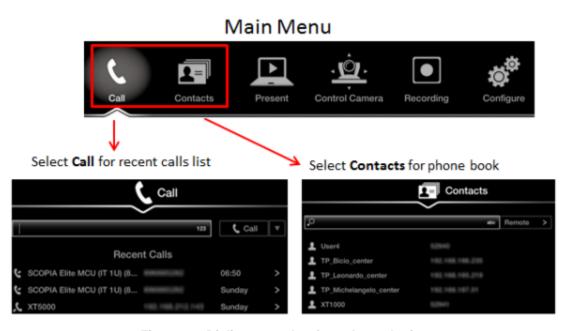

Figure 32: Dialing a number from the endpoint

# Dialing a Number from the XT Series Web Interface

#### About this task

This procedure describes how to dial a number remotely, from the XT Series web interface. This can be useful, for example, when you are moderating a call remotely.

You can also do this from the endpoint interface (see <u>Dialing a Number Directly from the Endpoint</u> on page 48).

If your system administrator enabled encryption in your system and your call is secured, an icon showing a padlock appears on your display. For more information, see *Administrator Guide for Scopia XT Series*.

### Important:

Using encryption is subject to local regulation. In some countries it is restricted or limited for usage. For more information, consult your local reseller.

The system stores a list of recent calls, and displays these icons appear next to a contact number or name:

- Received call
- Dialed call
- Missed call

### **!** Important:

Your organization may also have implemented a dial plan, which defines various dial prefixes to determine the characteristics of a call. For example, you may be able to dial 8 before the videoconference number for a lower bandwidth call, or 6 for an audio-only call. For more information on the dial plan in your organization, contact your system administrator.

### **Procedure**

- Access the XT Series web interface, as described in <u>Accessing XT Series Web Interface</u> on page 18.
- 2. Select the number to call from XT Series web interface (see <u>Figure 33: Dialing from the web interface</u> on page 51):

### **!** Important:

To modify advanced calling options, such as the call rate, see <u>Modifying the Default Call</u> Settings on page 51.

- Dial a new number by selecting **Make your call > Basic Options > Direct Call**. Enter the number and select **Call**.
- Dial a number from the list of recent calls by selecting **Make your call > Recent calls**. Choose the number and select **Call**.
- Dial a contact in the phone book by selecting Make your call > Basic Options > Contacts. Choose the contact and select Call.

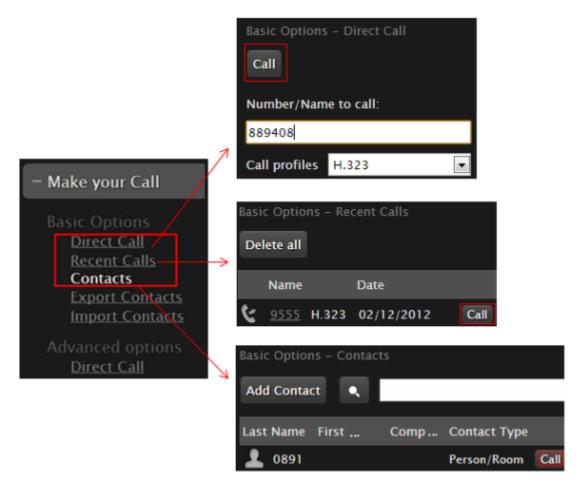

Figure 33: Dialing from the web interface

# **Modifying the Default Call Settings**

### About this task

When dialing a number or contact, you can change the default call settings, if necessary. For example, you can set the call as audio only to conserve bandwidth.

You can also modify contacts in your phone book to always use these customized settings, as described in Adding and Modifying Contacts in the Phone Book on page 43.

#### **Procedure**

- 1. Access the Advanced Calling Options menu, as follows:
  - From the endpoint, choose the number you are calling and select (for details about selecting the number to dial, see <u>Dialing a Number Directly from the Endpoint</u> on page 48).
  - From the web interface, select Advanced Calling Options > Direct call.

If you are dialing from the **Contacts**, **Recent Calls**, or **Direct Call** page, select **Edit** next to the number you are calling (for more information about navigating to these pages, see <u>Dialing a Number from the XT Series Web Interface</u> on page 49).

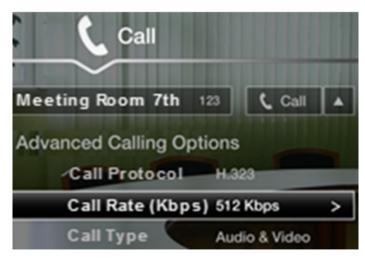

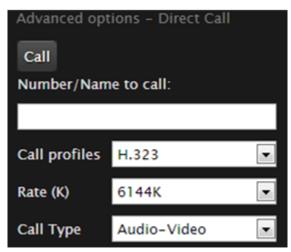

### **Endpoint interface**

Web interface

Figure 34: Changing advanced call settings

2. Modify the call settings as described below.

From the endpoint interface, select options using arrow keys on XT Remote Control Unit and confirm with the **ok/menu** key .

You can perform this procedure with your XT Remote Control Unit as described below, or using your keyboard and mouse (for more information, see <u>Using the Keyboard and Mouse to Control the Scopia XT Executive</u> on page 24).

**Table 8: Advanced Calling Settings** 

| Field Name    | Description                                                                                                    |
|---------------|----------------------------------------------------------------------------------------------------|
| Call protocol | If necessary, select the protocol to use when calling this personal endpoint or meeting room:                                                                                                    |
|               | <ul> <li>H.323: Select for H.323 endpoints, such as other XT<br/>Series endpoints, or when joining a videoconference<br/>hosted by a Scopia Elite MCU.</li> </ul>                                                                                                 |
|               | <ul> <li>SIP: Select for SIP endpoints, such as when calling<br/>Microsoft Lync clients.</li> </ul>                                                                                                    |
|               | • ISDN: If enabled, select to call ISDN endpoints.                                                                                                    |
| Call rate     | By default, the system uses either the maximum available bandwidth or the rate you specified as the default call rate for this contact (for details, see <a href="Adding and Modifying Contacts">Adding and Modifying Contacts</a> in the Phone Book on page 43). |
| Call type     | Select whether the call is Audio-Video or Audio-Only.                                                                                                    |

- 3. Dial the number, as follows:
  - \* Using the XT Remote Control Unit, press **(**, or select **Call** and press **ok/menu**.

- Using your computer's mouse, select Call (requires Scopia XT Control, as described in Using the Keyboard and Mouse to Control the Scopia XT Executive on page 24).
- From the web interface, select Call.

# **Answering and Ending a Video Call**

You can answer calls manually or set the system to answering the call automatically:

- If you set your system to automatic answering, the endpoint answers after the predefined number of rings (see Setting Call Answering Preferences on page 90 for details).
- If you set your system to manual answering, you can either accept or reject the incoming call.
   When there is an incoming call, the system displays a window with these options (<u>Figure 35</u>: <u>Answering a video call on page 53</u>):

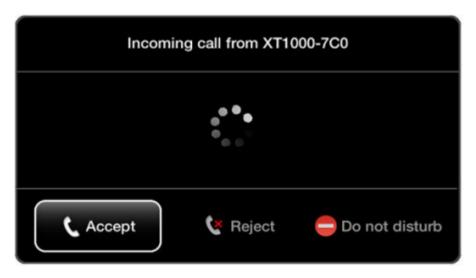

Figure 35: Answering a video call

### Important:

When your computer is connected to Scopia XT Executive, the system menus are automatically activated when you receive an incoming call to easily allow you accept or reject the call.

You can perform this procedure with your XT Remote Control Unit as described below, or using your keyboard and mouse (for more information, see <u>Using the Keyboard and Mouse to Control the Scopia XT Executive</u> on page 24).

Table 9: Accepting and rejecting calls using XT Remote Control Unit

| Action         | Description                                                                                                    | Using XT Remote Control Unit                         |
|----------------|----------------------------------------------------------------------------------------------------|------------------------------------------------------|
| Accept         | Select to answer the call.                                                                                                    | Press C or ok/menu.                                  |
| Reject         | Select to reject the call.                                                                                                    | Press the right arrow key and <b>ok/menu</b> .       |
| Do not disturb | Select to reject the call and set the system to automatically reject all future incoming calls without prompt. For more information, see <a href="Enabling Do Not Disturb to Block All Incoming Calls">Enabling Do Not Disturb to Block All Incoming Calls</a> on page 93. | Press the right arrow key twice and <b>ok/menu</b> . |

Disconnect the call by pressing **Disconnect** on the XT Remote Control Unit. If your system is set to **Confirm disconnection**, select **ok/menu** to confirm (see <u>Confirming Call Disconnections</u> on page 92 for details).

If your system administrator defined a time limit for videoconferences, a message appears when the limit is reached, and you can select one of the following:

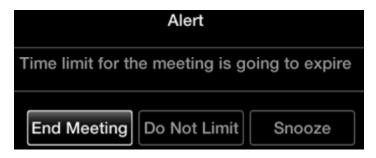

Figure 36: Meeting Duration Alert

- End Meeting to immediately end the call
- Do Not Limit to remove the time limit
- Snooze to postpone the reminder and extend the meeting for another hour

If your system administrator enabled encryption in your system and your call is secured, an icon showing a padlock appears on your display. For more information, see *Administrator Guide for Scopia XT Series*.

### **!** Important:

Using encryption is subject to local regulation. In some countries it is restricted or limited for usage. For more information, consult your local reseller.

# Joining a Videoconference

#### About this task

To join a videoconference, dial the number of the XT Series hosting the videoconference, or the meeting ID of the videoconference which was given by the meeting's host. For more information, see <u>Dialing a Number Directly from the Endpoint</u> on page 48 or <u>Dialing a Number from the XT Series Web Interface</u> on page 49.

If your system administrator enabled encryption in your system and your call is secured, an icon showing a padlock appears on your display. For more information, see *Administrator Guide for Scopia XT Series*.

### **!** Important:

Using encryption is subject to local regulation. In some countries it is restricted or limited for usage. For more information, consult your local reseller.

# **Chapter 4** | During Your Videoconference

This chapter describes the different actions available during your videoconference, such as recording the videoconference or sharing content with other participants:

### **Navigation**

- Recording a Videoconference on page 56
- Controlling your Video and Audio on page 62
- About Video Layouts on page 69
- Sharing Content on page 73
- Saving Content from the Videoconference on page 75

# Recording a Videoconference

This section describes how to record videoconferences. You can define the recording settings, such as the recording bitrate to determine the recording's file size, and how to view recordings from the XT Series web interface.

### **Navigation**

- Setting Your Recording Preferences on page 56
- Starting a Recording on page 58
- Viewing a Recording from the Web Interface on page 61

## **Setting Your Recording Preferences**

#### About this task

You can record videoconferences and store them to a connected USB storage device. This procedure describes how to configure your recording preferences, such as the video resolution and bitrate. This is useful, for example, to increase the time available for recording on your USB storage device. You can do this procedure from the endpoint itself or from the XT Series web interface.

This may require a license, depending on your model. For more information, see *Installation Guide for Scopia XT Series*.

You can play the recordings using any standard media player. The system saves the file as an MP4, and records the video in H.264 format and audio in AAC-LC format.

You cannot record videoconferences when encryption is enabled. For more information, see *Administrator Guide for Scopia XT Series* or contact your administrator. When recording a videoconference on a system with an embedded MCU, you can include up to 4 remote endpoints. The Scopia XT Series SMB Edition edition can include up to 4 remote endpoints.

### **Procedure**

- 1. Access the recording settings:
  - From the XT Series web interface, select **Basic Settings > Recording > General.**
  - From the endpoint's main menu, select Configure > Recording.

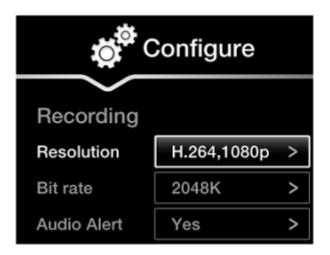

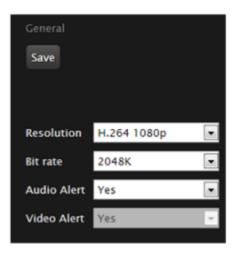

From the endpoint

From the web interface

Figure 37: Setting your recording preferences

2. Define the following recording settings:

**Table 10: Configuring recording settings** 

| Field       | Description                                                                                                    |
|-------------|----------------------------------------------------------------------------------------------------|
| Resolution  | Select the video resolution to use for recording from the list. The frame rate is limited to 25 frames per second. For the best quality, we recommend using the default video resolution, 1080p.                                                                                                    |
|             | You can lower the video resolution during a recording if the media player or device used to view recordings does not support all video resolutions.                                                                                                    |
|             | When you change the resolution, the system automatically selects the optimal bitrate for this resolution.                                                                                                    |
| Bit rate    | Select the recording bitrate to determine the file size of the recording. To use less space on your USB storage device for recordings, select a lower bitrate. For the best results, use the default value for your chosen resolution.                                                                                                    |
|             | Bitrate measures the speed of data flow, measured in kbps. Higher video resolutions require higher bitrates to ensure the video is constantly updated, thereby maintaining smooth motion. If you lower the bitrate, you lower the quality of the video. In some cases, you can select a lower bitrate without noticing a significant drop in video quality; for example during a presentation or when a lecturer is speaking and there is very little motion. In video recordings, the bitrate determines the file size for each minute of recording. |
|             | To estimate the space you need for the recording, see <u>Table 11: Typical file</u> <u>sizes based on the bitrate</u> on page 58. You can see how much recording time is available on your USB storage device when you access the <b>Recording</b> menu (for details, see <u>Starting a Recording</u> on page 58).                                                                                                    |
| Audio Alert | Select <b>Yes</b> to enable an audio message alert at the beginning of the videoconference, indicating to all participants that the meeting is being recorded.                                                                                                    |
|             | This alert is also sent to late participants.                                                                                                    |

Table 11: Typical file sizes based on the bitrate

| Bitrate | File size for 1 minute recording | File size for 30 minute recording | File size for 1 hour recording |
|---------|----------------------------------|-----------------------------------|--------------------------------|
| 6144K   | 45 MB                            | 1,350 MB                          | 2,700 MB                       |
| 4096K   | 30 MB                            | 900 MB                            | 1,800 MB                       |
| 2048K   | 15 MB                            | 450 MB                            | 900 MB                         |
| 1024    | 7.5 MB                           | 225 MB                            | 450 MB                         |
| 512     | 3.75 MB                          | 112.5 MB                          | 225 MB                         |
| 384     | 3 MB                             | 85 MB                             | 169 MB                         |

3. From the web interface only, select **Save**.

### Starting a Recording

### About this task

You can record videoconferences and store them to a connected USB storage device. This section describes how to start, pause, and stop a recording during a videoconference. This may require a license, depending on your model. For more information, see *Installation Guide for Scopia XT Series*.

You can do this procedure from the endpoint itself or from the XT Series web interface.

You can perform this procedure with your XT Remote Control Unit as described below, or using your keyboard and mouse (for more information, see <u>Using the Keyboard and Mouse to Control the Scopia XT Executive</u> on page 24).

You can play the recordings using any standard media player. The system saves the file as an MP4, and records the video in H.264 format and audio in AAC-LC format.

You cannot record videoconferences when encryption is enabled. For more information, see *Administrator Guide for Scopia XT Series* or contact your administrator. When recording a videoconference on a system with an embedded MCU, you can include up to 4 remote endpoints. The Scopia XT Series SMB Edition edition can include up to 4 remote endpoints.

You cannot (at present) record to a network disk, or to Scopia Desktop's Recording Server. This is planned for future versions.

### Before you begin

 Insert a USB storage device (either an external hard drive or a USB key) into the lower USB port of the XT Series:

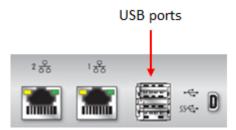

Figure 38: Connecting a USB drive to the XT Series

You cannot start the recording before connecting a USB storage device.

(Optional) Customize your recording settings, such as video resolution, as described in <u>Setting</u>
 <u>Your Recording Preferences</u> on page 56. For example, to increase the recording time allowed,
 lower the recording bitrate.

You can see how much recording time is available on your USB storage device when you access the **Recording** menu as described in the procedure below.

#### **Procedure**

- 1. Access the **Recording** menu as follows:
  - From the XT Series web interface, select More Actions > Recording.
  - From the endpoint's main menu, select Recording.

During a videoconference, press **ok/menu** on the XT Remote Control Unit, and select **Meeting Options > Recording**.

The **Recording** menu appears, indicating the amount of time you can record based on the available space on your USB storage device.

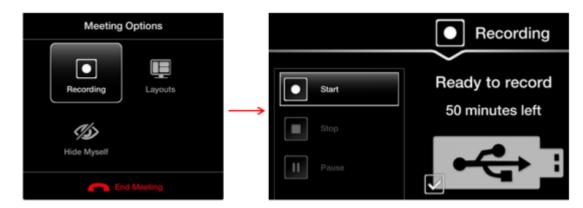

Figure 39: Starting a recording

2. Start your recording by selecting **Start** from the menu on the left.

The recording icon appears at the top of the endpoint interface, next to the remaining time available for the recording. In the web interface, the remaining time appears at the bottom of the recording page (Figure 42: Viewing a Recording from the Web Interface on page 62).

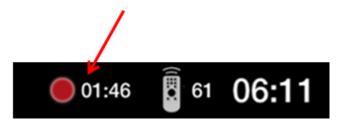

Figure 40: Recording icon and time remaining on this USB drive

- 3. To pause the recording during a videoconference, select Pause from the Recording menu.
- 4. To stop the recording during a videoconference, select **Stop** from the **Recording** menu. If you started the recording at any time after the videoconference started, the recording automatically stops when the videoconference ends. Otherwise, stop the recording by selecting **Stop**.

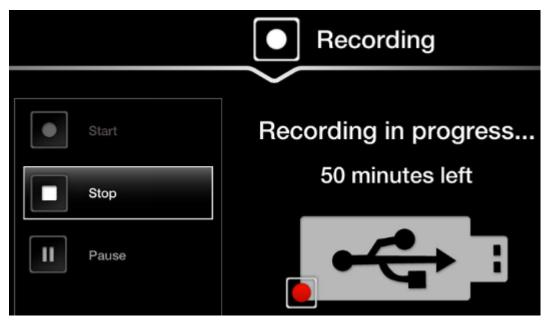

Figure 41: Stopping a recording

5. To view your recorded videoconferences, see <u>Viewing a Recording from the Web Interface</u> on page 61.

## Viewing a Recording from the Web Interface

### About this task

This procedure describes how to view the recordings from the XT Series web interface. You can record videoconferences and store them to a connected USB storage device. This may require a license, depending on your model. For more information, see *Installation Guide for Scopia XT Series*.

Alternatively, you can also view the recordings from the USB storage device itself. The file is saved as <endpoint ID><name of endpoint><date><time>.MP4, for example 0011D\_XT\_2013\_05\_01\_10\_30.MP4.

For more information on how to record a videoconference, see Starting a Recording on page 58.

You can play the recordings using any standard media player. The system saves the file as an MP4, and records the video in H.264 format and audio in AAC-LC format.

### Before you begin

Verify that you have one of the following Internet Browsers installed, required to view the recording:

- · Google Chrome version 11 or later
- Apple Safari version 5 or later

#### **Procedure**

- Access the XT Series web interface, as described in <u>Accessing XT Series Web Interface</u> on page 18.
- Select More Actions > Recording.

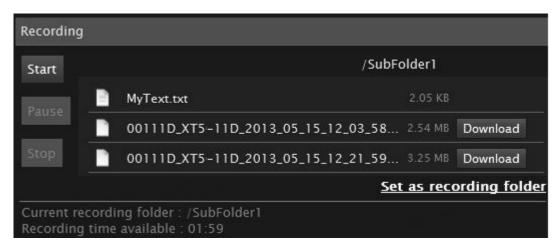

Figure 42: Viewing a Recording from the Web Interface

Find the recording from the list and select either Play or Download.
 The file is saved as <endpoint ID><name of endpoint><date><time>.MP4.

## **Controlling your Video and Audio**

This chapter details the configurations you can make on your Scopia XT Series to control the way the video is displayed, to control the audio output and input.

### **Navigation**

- Blocking Video From the Scopia XT Series on page 62
- Moving the Camera's Position on page 63
- Adjusting the Volume on page 65
- Muting the Microphone on page 67
- Connecting Headphones to the Scopia XT Executive on page 68

### **Blocking Video From the Scopia XT Series**

#### About this task

During a call, you can block and unblock your local video and replace it with a system-generated image. If you are hosting a videoconference with your embedded MCU, you have the additional option of hiding

your video from the videoconference layout, as described in <u>Hiding your Video and Audio from the Videoconference</u> on page 80.

You can perform this procedure with your XT Remote Control Unit as described below, or using your keyboard and mouse (for more information, see <u>Using the Keyboard and Mouse to Control the Scopia XT Executive</u> on page 24).

Alternatively, you can also configure your XT Series to block video input from your local endpoint by default at the start of each call. For more information, see <u>Blocking Video Input by Default on page 95</u>.

### **Procedure**

Block your video during a videoconference as follows:

- Press and hold the **Mute** key on the XT Remote Control Unit.
- Press ok/menu to access the In-call menu, and select Privacy Options > Privacy:

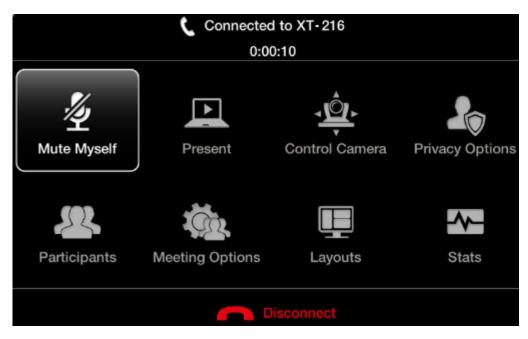

Figure 43: In-call menu

The LED on the Scopia XT Executive's embedded camera turns off to indicate that video from this camera is blocked. The system sends a pre-defined image to the remote endpoint, indicated by the icon on your display.

## **Moving the Camera's Position**

### **About this task**

This procedure describes how to position your optional camera's angle and zoom, to include all people present in the room in the video. You can do this procedure from the endpoint itself or from the XT Series web interface.

By default, the system stores the last camera position and retrieves this position the next time the camera is switched on. You can store multiple camera positions for future use, as described in *Administrator Guide for Scopia XT Series*.

### Before you begin

Configure your camera settings, as described in Installation Guide for Scopia XT Series.

### **Procedure**

- 1. Access the camera control menu as follows:
  - From the XT Series web interface, select More Actions > Cameras Control.
  - From the endpoint's main menu, select Control Camera and press ok/menu.
     During a videoconference, press ok/menu to access the videoconference menu (Figure 44: Controlling your camera on page 64), and then select Control Camera.

You can now move the camera that you configured to be the default. For details on setting your default camera, see *Installation Guide for Scopia XT Series*.

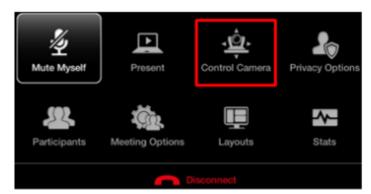

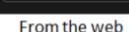

Restart System

More Actions 😽 🛪

Cameras : **DVI** Web Video Cameras Control

More Actions

From the endpoint

Figure 44: Controlling your camera

- 2. To move a camera other than the default camera, first select it:
  - From the endpoint's main menu, press ok/menu and select Video Source. Press ok/menu repeatedly to switch between cameras.
  - From the XT Series web interface, select the camera type icon next to **Cameras** to switch between different cameras.

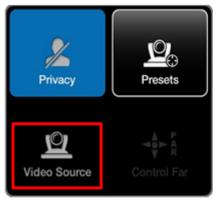

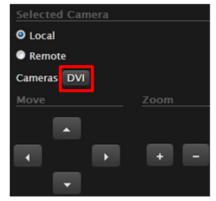

From the endpoint

From the web interface

Figure 45: Switching between cameras

3. Move the camera position using the arrow and zoom icons on the XT Remote Control Unit or the web interface to get the desired angle.

To move the position of the Scopia XT Executive's built-in camera, first zoom in slightly. You cannot move the camera if the image has not been zoomed.

## **Adjusting the Volume**

### **About this task**

Press — + or - on the XT Remote Control Unit to adjust the sound you hear when receiving a call and during a videoconference. If you are using Scopia XT Control, you can also right-click an empty area of the main menu or call page and adjust the volume slider:

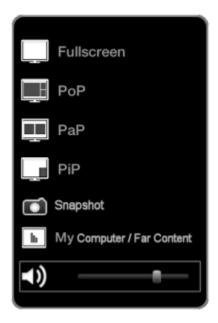

Figure 46: Changing the volume during a call

To change the default speaker volume, perform the procedure in this section. You can do this procedure from the endpoint itself or from the XT Series web interface.

You can perform this procedure with your XT Remote Control Unit as described below, or using your keyboard and mouse (for more information, see <u>Using the Keyboard and Mouse to Control the Scopia XT Executive</u> on page 24).

#### **Procedure**

- 1. Access the volume settings, as follows:
  - From the endpoint's main menu, select **Configure** > **Calling** from the Main menu.
  - From the XT Series web interface, select Basic Settings > Call-Answer mode > General.

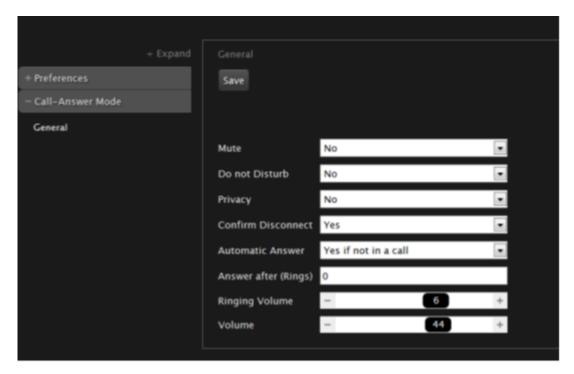

Figure 47: Call-Answer settings

- 2. Drag the Volume slider to set the value.
- 3. From the web interface only, select Save.

# **Muting the Microphone**

You can mute the microphone (embedded in the camera) or the optional Microphone Pod in your room if you do not want participants at the remote site to hear you by doing one of the following:

- Press the Mute key on the XT Remote Control Unit to mute the embedded microphone or press the Mute button on the optional Microphone Pod.
- Press ok/menu to access the In-call menu and select Mute Myself:

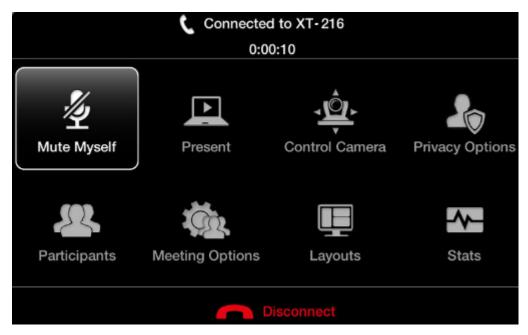

Figure 48: In-Call menu

The LED on the Scopia XT Executive's camera starts blinking to indicate that the embedded microphone is muted during a call, and the *icon* appears on the display.

To unmute, repeat the procedure described above. The *icon* disappears from the display.

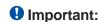

The ki icon shows that the remote endpoint's microphone is muted.

### Connecting Headphones to the Scopia XT Executive

### About this task

By default, audio output from your computer is heard on the monitor's speakers. For privacy, you can connect headphones to the Scopia XT Executive as described below.

During a call, you hear the audio output on your headphones and remote participants hear the audio input from either the Scopia XT Executive's built-in microphone or the Microphone Pod, depending on the microphone you are using (see *Installation Guide for Scopia XT Series* for more information).

When you share content from your computer, remote participants also hear the PC audio if the computer's audio output is connected (see <u>Connecting a Computer to the Scopia XT Series</u> on page 14).

#### **Procedure**

Connect your headphones to the headphone port on the back of the Scopia XT Executive monitor:

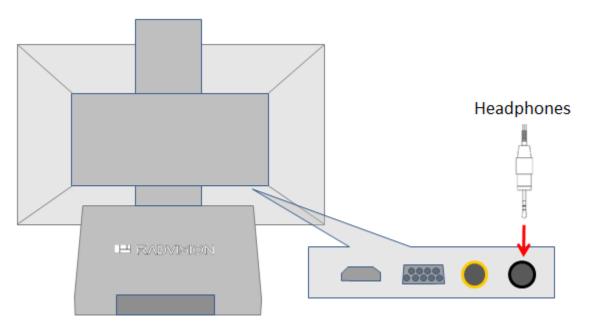

Figure 49: Connecting Headphones to the Scopia XT Executive

# **About Video Layouts**

A video layout is the arrangement of participant images as they appear on the monitor in a videoconference. If the meeting includes a presentation, a layout can also refer to the arrangement of the presentation image together with the meeting participants.

You can change the video layouts on your XT Series during a call to optimize your videoconferencing experience, as described in <a href="Changing the Video Layout During the Call">Changing the Video Layout During the Call</a> on page 71.

### **Navigation**

- Selecting your Video Layout on page 69
- Changing the Video Layout During the Call on page 71

## **Selecting your Video Layout**

#### About this task

A video layout is the arrangement of participant images as they appear on the monitor in a videoconference. If the meeting includes a presentation, a layout can also refer to the arrangement of the presentation image together with the meeting participants.

You see the video layout and hear the audio on the monitor, even when a computer is connected.

In a call, the monitor can split the screen to show both the participants' video (local and remote) and presentation (local or remote) in different windows, with the system menus displayed transparently:

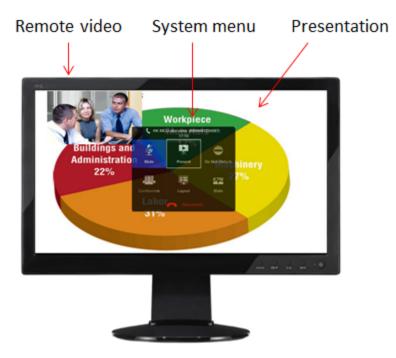

Figure 50: Available video and content (example)

When you are not in a call and your computer is connected, the monitor automatically displays the computer content.

You can arrange the monitor layout and content in the following views (see <u>Figure 51: Showing the monitor in Pip, PaP, and PoP views</u> on page 71):

• PiP

The PiP (Picture In Picture) view shows a video image in the main screen, with an additional smaller image overlapping in the corner. Typically, a remote presentation is displayed in the main part of the screen, and the remote video is in the small image. If the remote endpoint does not show any content, the display shows your computer screen in the main part of the screen, and the remote video in the small image.

• PaP

The PaP (Picture and Picture) view shows two images of the same size, presented side by side.

PoP

The PoP (Picture out Picture) view shows up to three images of different size, presented side by side. The image on the left is larger, with two smaller images on the right.

Fullscreen

The full screen view shows one video image. Typically, it displays the remote presentation, or, if there is no presentation, it displays your computer screen.

My Computer/Far Content

If a remote endpoint is sharing a presentation with you, you can choose to view either your computer content or the remote presentation in any of the video layout options above. You cannot view both at the same time.

This option is only relevant if you are using Scopia XT Control.

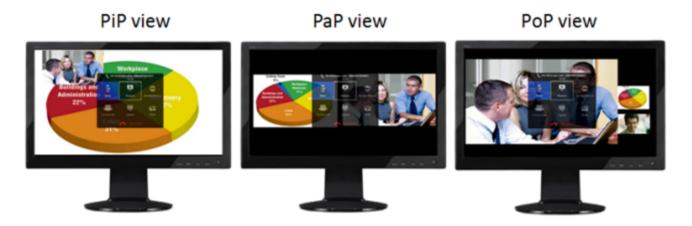

Figure 51: Showing the monitor in Pip, PaP, and PoP views

To change the layouts, see Changing the Video Layout During the Call on page 71.

### **Changing the Video Layout During the Call**

### About this task

A video layout is the arrangement of participant images as they appear on the monitor in a videoconference. If the meeting includes a presentation, a layout can also refer to the arrangement of the presentation image together with the meeting participants.

During the call, you can change your monitor's current layout to the options described in <u>Table 12: Video layout options</u> on page 71. To change the video layout for all participants when you are hosting a videoconference from a Scopia XT Series MCU Edition, see <u>Changing the Video Layout from the Scopia XT Series MCU Edition</u> on page 80.

For more information about video layouts in point-to-point calls, see <u>About Video Layouts</u> on page 69. You can change the layout in one of the following ways:

• Press the **Layouts** key on the XT Remote Control Unit repeatedly to switch between the full screen, PoP, PaP, and PiP video layouts, described in <u>Table 12: Video layout options</u> on page 71.

Table 12: Video layout options

| Layout     | Description                                                                                                    |
|------------|----------------------------------------------------------------------------------------------------|
| Fullscreen | The full screen view shows one video image. Typically, it displays the remote presentation, or, if there is no presentation, it displays your computer screen.                |
| PoP        | The PoP (Picture out Picture) view shows up to three images of different size, presented side by side. The image on the left is larger, with two smaller images on the right. |

| Layout | Description                                                                                                    |
|--------|----------------------------------------------------------------------------------------------------|
| PaP 🛄  | The PaP (Picture and Picture) view shows two images of the same size, presented side by side.                                                                                                    |
| PiP    | The PiP (Picture In Picture) view shows a video image in the main screen, with an additional smaller image overlapping in the corner. Typically, a remote presentation is displayed in the main part of the screen, and the remote video is in the small image. If the remote endpoint does not show any content, the display shows your computer screen in the main part of the screen, and the remote video in the small image. |

 If you are using Scopia XT Control, drag and drop the videos to arrange the layout (refer to Table 12: Video layout options on page 71 for layout descriptions).

Alternatively, right-click an empty area of the main menu or call page and select the desired layout from the popup window:

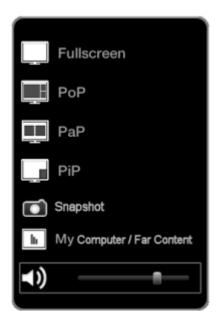

Figure 52: Changing the video layout during a call

If a remote endpoint is sharing a presentation with you, you can choose to view either your local PC or the remote presentation by selecting **My Computer/ Far Content** , or by pressing near/far on the XT Remote Control Unit. You cannot view both your PC and the remote presentation at the same time.

 Access the In-call menu by pressing ok/menu on the XT Remote Control Unit or double-clicking your mouse in any area of the video, and then select Layouts.

Alternatively, press and hold the **Layouts** key (refer to <u>Table 12: Video layout options</u> on page 71 for layout descriptions).

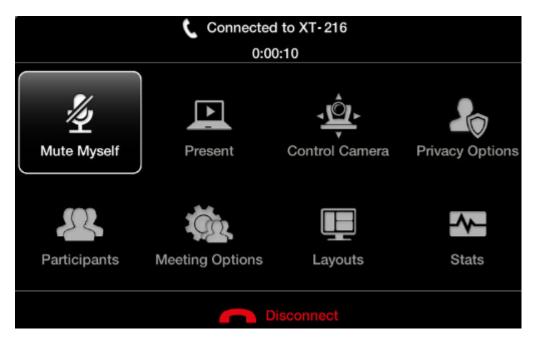

Figure 53: In-Call menu

Use the arrows to browse through the layouts (<u>Figure 54: Available video layouts in a call</u> on page 73), and select the desired layout.

The In-call menu automatically disappears from the display after a few seconds in a call. To bring back the In-call menu, press **ok/menu** on the XT Remote Control Unit.

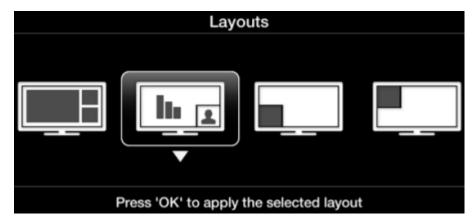

Figure 54: Available video layouts in a call

## **Sharing Content**

This section details how to share a presentation or any other file from a PC.

Whether your Scopia XT Executive is used as your computer's monitor or as a standalone endpoint, you can share your PC content with remote participants.

Your computer content is private, and is never shared automatically with other participants.

## **Sharing Content during a Call**

#### About this task

Once a call has been established, you can share your computer screen with the remote endpoint.

Your computer content is private, and is never shared automatically with other participants.

If the remote endpoint can receive presentation in addition to live video, the XT Codec Unit sends both live video and presentation without switching to DVI mode. Otherwise, the XT Codec Unit can send only one video stream. The XT Codec Unit sends the presentation in place of live video and switches automatically to DVI mode. When the presentation ends, the XT Codec Unit switches back automatically to the live camera.

By default, the total available bandwidth is evenly divided between live video and presentation. In most cases it ensures the best content sharing experience. If necessary, your system can change the bandwidth dedicated to live video and presentation to suite your network requirements.

You can arrange how the presentation, remote video, and local video are displayed in your layout, as described in <u>Selecting your Video Layout</u> on page 69 and <u>Changing the Video Layout During the Call</u> on page 71.

## **!** Important:

If your computer's audio output is connected to the audio input on the XT Codec Unit, it is also shared with other participants in the call.

## Before you begin

Before sharing content, proceed as follows:

- Configure your computer to the resolution and refresh rates supported by the system. See Selecting the Computer Display Resolution on page 16 for detailed information.
- Connect your computer to the DVI-I connector of the XT Codec Unit, as described in <u>Connecting a</u>
   <u>Computer to the Scopia XT Series</u> on page 14.

For full integration between your computer and Scopia XT Executive, use the endpoint as your computer's monitor and enable your keyboard and mouse to control the system menus (for details, see <u>Using the Keyboard and Mouse to Control the Scopia XT Executive</u> on page 24).

- 1. During the call, start sharing the presentation in one of the following ways:
  - Press the Present | key on the XT Remote Control Unit.
  - Select Present from the In-call menu. Access the call menu by double-clicking an empty area of the Scopia XT Executive menu (using Scopia XT Control) or pressing OK on the XT Remote Control Unit:

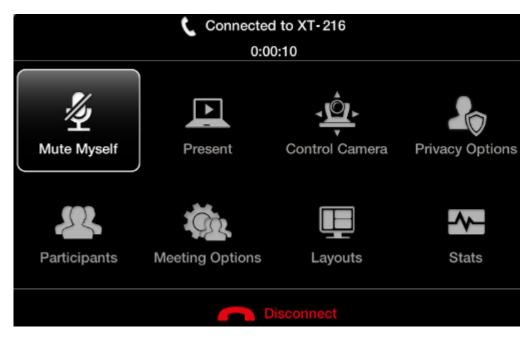

Figure 55: In-call menu

The La icon appears on the bottom-right corner of the Scopia XT Executive menu, indicating that your computer content is being shared. You can move it anywhere on the screen by dragging it.

If the system menus are not visible, the icon appears in the taskbar, depending on whether the computer and mouse functions are currently controlling the computer or the Scopia XT Executive (for details, see <a href="Switching Control Between Scopia XT Executive and Your Computer">Switching Control Between Scopia XT Executive and Your Computer</a> on page 28).

2. Repeat the previous step to stop sharing the presentation.

## Saving Content from the Videoconference

#### About this task

During a videoconference, you can save the following content from the Scopia XT Executive to access on your computer:

- · Presentation screen shots
- · Screen shots of local/remote video

If you have Microsoft Office PowerPoint and Microsoft Windows, a presentation is automatically generated by collecting all screen shots you took during the videoconference.

## Important:

Any snapshots taken are not authorized by the manufacturer and are made at the sole responsibility and liability of the photographer.

## Before you begin

Install the Scopia XT Control utility, as described in <u>Installing Scopia XT Control</u> on page 38. For more information about the Scopia XT Control utility, see <u>Using the Keyboard and Mouse to Control the Scopia XT Executive</u> on page 24.

#### **Procedure**

1. During the videoconference, right-click an empty area of the main menu or In-call menu and select **Snapshot**.

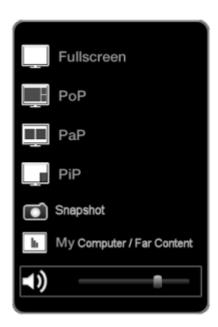

Figure 56: Taking a screen shot

The content from the larger window in the layout is copied as an image to the computer's clipboard. If both windows are the same size, the content from the left-hand window is taken.

## Important:

A watermark is automatically added to the generated image.

- 2. If your computer is running Microsoft Windows and you have Microsoft PowerPoint installed, view the generated presentation as follows:
  - a. Access your computer screen by clicking the window in the layout that is displaying your computer screen. Alternatively, press **Backspace**, or **CTRL+SHIFT+1** on your keyboard.
  - Right-click the Scopia XT Control icon that appears in your taskbar, and select **Open Presentation**.

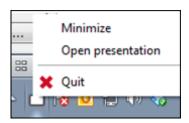

Figure 57: Opening the generated presentation

- 3. If you do not have both Microsoft Windows and Microsoft PowerPoint installed, save each screen shot from the computer after creating each snapshot:
  - a. Access your computer screen by clicking the window in the layout that is displaying your computer screen. Alternatively, press **Backspace**, or **CTRL+SHIFT+1** on your keyboard.
  - b. Open an image editor and paste the image from the clipboard.
  - c. Save the image to your computer.

# Chapter 5 | Hosting Videoconferences with the Built-in MCU

More than a room system, some models of the Scopia XT Series also include an embedded MCU, which enables you to host videoconferences of more than two participants locally, without the use of an external MCU (see <u>Table 13: Hosting videoconferences with your Scopia XT Series</u> on page 78).

This functionality is only enabled when you purchase the optional MCU license, allowing you to locally host a videoconference of up to four or nine participants, depending on your license. See the *Scopia XT Series Administrator Guide* for more information about the embedded MCU and licenses.

The following Scopia XT Series models are capable of locally hosting a videoconference:

Table 13: Hosting videoconferences with your Scopia XT Series

| Scopia XT Series Model | Can host videoconferences (license required) |
|------------------------|----------------------------------------------|
| Scopia XT5000 Series   | Yes                                          |
| Scopia XT1200          | Yes                                          |
| Scopia XT Executive    | Yes                                          |
| Scopia XT4000 Series   | No                                           |

## **Navigation**

- Starting a Locally Hosted Videoconference on page 78
- Hiding your Video and Audio from the Videoconference on page 80
- Changing the Video Layout from the Scopia XT Series MCU Edition on page 80
- Moderating a Hosted Videoconference on page 83
- Moderating a Videoconference Hosted by Another Scopia XT Series on page 85
- Ending a Videoconference on page 87

## Starting a Locally Hosted Videoconference

## About this task

To locally host a videoconference with more than two participants, using the built-in MCU, you call one person and then add participants one by one.

You can perform this procedure with your XT Remote Control Unit as described below, or using your keyboard and mouse (for more information, see <u>Using the Keyboard and Mouse to Control the Scopia XT Executive</u> on page 24).

To enable this option, you must purchase the optional MCU (Multi Conference Unit) license. Depending on your license, you can host a videoconference of up to four or nine participants. For details, see *Installation Guide for Scopia XT Series*.

Alternatively, you can integrate an external MCU, which provides additional capabilities. For more information on alternative network topologies, see the *Administrator Guide for Scopia XT Series* or contact your system administrator.

If your system administrator enabled encryption in your system and your call is secured, an icon showing a padlock appears on your display. For more information, see *Administrator Guide for Scopia XT Series*.

## **!** Important:

Using encryption is subject to local regulation. In some countries it is restricted or limited for usage. For more information, consult your local reseller.

#### **Procedure**

1. Call the first participant (see <u>Dialing a Number Directly from the Endpoint</u> on page 48 or <u>Dialing a Number from the XT Series Web Interface</u> on page 49).

## **!** Important:

Your organization may also have implemented a dial plan, which defines various dial prefixes to determine the characteristics of a call. For example, you may be able to dial 8 before the videoconference number for a lower bandwidth call, or 6 for an audio-only call. For more information on the dial plan in your organization, contact your system administrator.

- 2. You can add participants in one of several ways:
  - Call the next participant by pressing on the XT Remote Control Unit.
  - Answer an incoming call from a participant dialing in to the meeting.
  - Press ok/menu on your XT Remote Control Unit to access the videoconference menu, and select Participants > Invite a new participant. Enter the participant's number, or select a contact from your phone book, and press ok/menu.

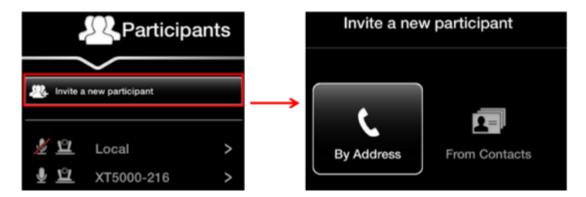

Figure 58: Inviting a participant

 From the web interface, call the next participant as described in <u>Dialing a Number from</u> the XT Series Web Interface on page 49.

- 3. Repeat steps according to the number of participants allowed in your system.
- 4. Continue with:
  - a. To choose the video layout, see <u>Changing the Video Layout from the Scopia XT Series</u> MCU Edition on page 80.
  - b. To manage the videoconference, see <u>Moderating a Hosted Videoconference</u> on page 83.

## Hiding your Video and Audio from the Videoconference

## **About this task**

If you are hosting a videoconference with your embedded MCU, you can hide your video and audio from the videoconference. Your video does not appear in the layout, and other participants cannot hear your audio.

You can perform this procedure with your XT Remote Control Unit as described below, or using your keyboard and mouse (for more information, see <u>Using the Keyboard and Mouse to Control the Scopia XT Executive</u> on page 24).

Alternatively, you can block your local video and replace it with a system-generated image, if you still want your video to appear in the layout and other participants to hear your audio. For details, see <u>Blocking Video From the Scopia XT Series</u> on page 62.

#### **Procedure**

Press **ok/menu** on the XT Remote Control Unit to access the main menu, and select **Meeting Options > Hide Myself.** 

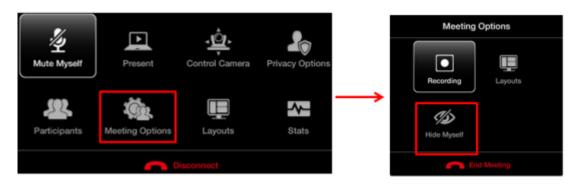

Figure 59: Hiding your Video and Audio from the Videoconference

Other participants cannot see your video in the layout and cannot hear you.

## Changing the Video Layout from the Scopia XT Series MCU Edition

## About this task

A video layout is the arrangement of participant images as they appear on the monitor in a videoconference. If the meeting includes a presentation, a layout can also refer to the arrangement of the presentation image together with the meeting participants.

By default, the embedded MCU chooses the best video layout dynamically, based on the number of participants in the call.

The moderator of the videoconference can change the layout for the videoconference. The change affects all participants in the call. For more information about moderating videoconferences, see <a href="Moderating a Hosted Videoconference">Moderating a Hosted Videoconference</a> on page 83 and <a href="Moderating a Videoconference">Moderating a Videoconference Hosted by Another Scopia XT Series</a> on page 85.

You can perform this procedure with your XT Remote Control Unit as described below, or using your keyboard and mouse (for more information, see <u>Using the Keyboard and Mouse to Control the Scopia XT Executive</u> on page 24).

The Scopia XT Series has a number of available video layouts depending on your model, named by the number of participants they show simultaneously: full screen, Continuous Presence (CP) 2, CP3, CP4, CP5, CP6, CP7, CP8, and CP9.

## Important:

The Scopia XT Executive can host up to 4 participants.

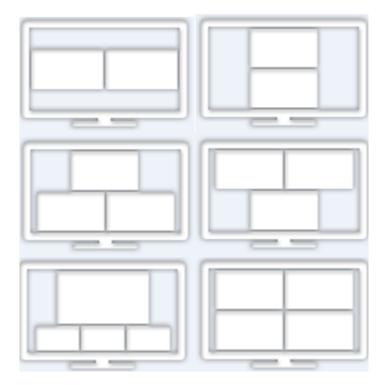

Figure 60: Examples of video layouts for hosted videoconferences with 2,3, or 4 participants

## **!** Important:

The embedded MCU sends the same video layout to all the participants.

## Before you begin

If you are not hosting this videoconference, you must first become a moderator of this videoconference, as described in <u>Moderating a Videoconference Hosted by Another Scopia XT Series</u> on page 85.

- 1. While in a videoconference:
  - From the endpoint interface, press ok/menu on the XT Remote Control Unit to access
    the videoconference menu, and select Meeting Options > Layouts (see also Figure
    60: Examples of video layouts for hosted videoconferences with 2,3, or 4 participants
    on page 82).

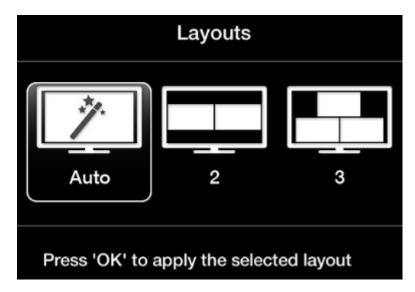

Figure 61: Changing the video layout from the endpoint

• From the XT Series web interface, select **Meeting Call > Settings > Display**.

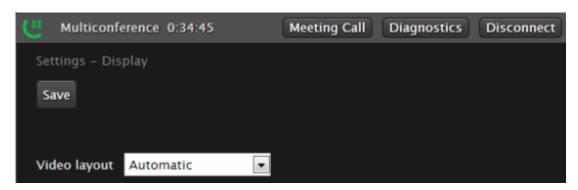

Figure 62: Changing the video layout from the web interface

2. Select the desired layout according to the number of participants.

## **!** Important:

Select Auto to restore the default layout.

## **Moderating a Hosted Videoconference**

## **About this task**

When you host your videoconference using the Scopia XT Series's built-in MCU, you are the moderator of conferences hosted on this XT Series. This procedure describes how to invite and manage the participants in the videoconference. You can do this procedure from the endpoint itself or from the XT Series web interface. You can also change the layout, as described in <a href="Changing the Video Layout from the Scopia XT Series MCU Edition">Changing the Video Layout from the Scopia XT Series MCU Edition</a> on page 80.

Alternatively, to moderate a videoconference hosted by another Scopia XT Series, see <u>Moderating a Videoconference Hosted by Another Scopia XT Series</u> on page 85.

## Before you begin

Start the videoconference and invite participants as described in <u>Starting a Locally Hosted</u> <u>Videoconference</u> on page 78.

- 1. Access the active videoconference:
  - From the XT Series web interface, select Make your call > Meeting Call.
  - From the endpoint, press **ok/menu** to access the videoconference menu, and select **Participants**.

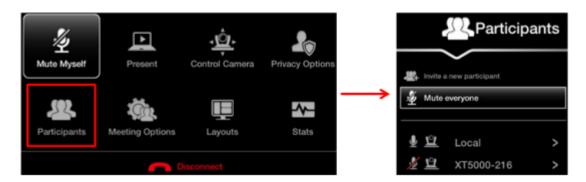

Figure 63: Moderating a hosted videoconference

- 2. You can moderate the videoconference as follows:
  - a. To mute all participants, select **Mute everyone**. This is typically used to eliminate background noise from participants.
  - b. To manage a specific endpoint, select it from the list of endpoints and choose from the options described in <u>Table 14: Managing endpoints in the videoconference</u> on page 85. To manage your own endpoint, select **Local**.

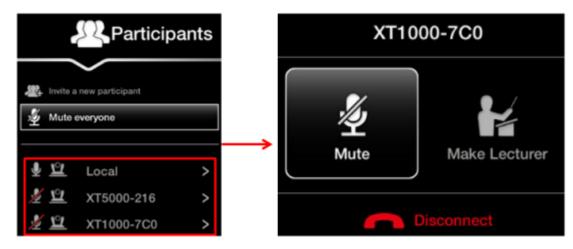

Figure 64: Managing participants

Table 14: Managing endpoints in the videoconference

| Field         | Description                                                                                                    |
|---------------|----------------------------------------------------------------------------------------------------|
| Mute          | Select to mute the selected endpoint.                                                                                                    |
| Make Lecturer | Select to assign the participant as the lecturer. All participants in the videoconference can see the lecturer's video in the main part of the screen, while a smaller image shows the most recent active speaker. |
| Disconnect    | Select to disconnect the selected endpoint.                                                                                                    |

- c. To view detailed information about an endpoint in the videoconference, such as it's name, dialing number and call rate:
  - From the XT Series web interface, select **Diagnostics**. Select **Previous** or **Next** to scroll through the endpoints.
  - From the endpoint, press ok/menu to access the videoconference menu, and select Stats. Use the arrow keys on your XT Remote Control Unit to scroll through the endpoints.

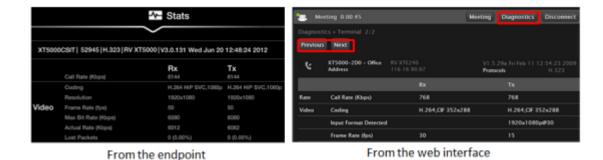

Figure 65: Viewing the remote endpoint's information

## Moderating a Videoconference Hosted by Another Scopia XT Series

#### About this task

When you use the Scopia XT Series as an endpoint, you can moderate videoconferences hosted by an external MCU or another endpoint with a built-in MCU. This functionality is only available if:

- The hosting endpoint or MCU supports H.243, which enables remote videoconference management.
- You are not connecting to the videoconference via SIP.

You can do this procedure from the endpoint itself or from the XT Series web interface.

You can perform this procedure with your XT Remote Control Unit as described below, or using your keyboard and mouse (for more information, see <u>Using the Keyboard and Mouse to Control the Scopia XT Executive</u> on page 24).

Alternatively, to host the videoconference on your XT Series, see Moderating a Hosted Videoconference on page 83.

## **!** Important:

If the endpoint hosting the meeting does not support H.243, and your Scopia XT Series does not have a built-in MCU, the **Meeting** option in the in-call menu is not available (see <u>Figure 53: In-Call menu</u> on page 73).

#### **Procedure**

- 1. Access the active videoconference:
  - From the endpoint, press ok/menu on the XT Remote Control Unit and select Participants.
  - From the XT Series web interface, select Make your call > Meeting Call.

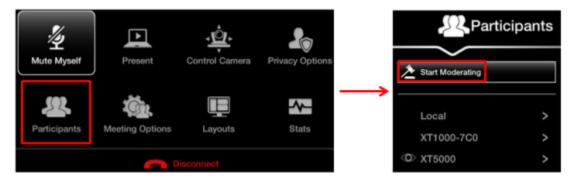

Figure 66: Start moderating the videoconference from the endpoint interface

2. Select **Start Moderating**.

When approved by the meeting host, you become the meeting moderator and can manage the meeting and its participants.

3. Select an endpoint to manage from the participant list.

- 4. Moderate this endpoint in the videoconference by choosing one of the following actions:
  - Select Make Lecturer to assign the participant as the lecturer.
     All participants in the videoconference can see the lecturer's video in the main part of the screen, while a smaller image shows the most recent active speaker.
  - Select **Disconnect** to disconnect the endpoint.

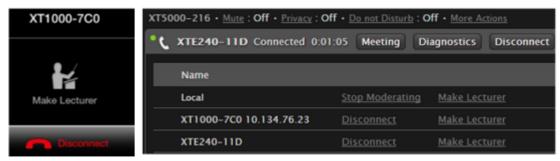

From the endpoint

From the web interface

Figure 67: Managing the meeting

- 5. To stop moderating this meeting:
  - From the endpoint, press **ok/menu** and select **Participants > Stop Moderating**.
  - From the XT Series web interface, select **Stop Moderating** in the participants list, next to **Local**.

--Or--

To end the videoconference, access the videoconference menu, and select **Disconnect > End Meeting**.

## **Ending a Videoconference**

#### About this task

If you are hosting a conference, you can end the meeting and disconnect all endpoints in the videoconference. To disconnect a specific endpoint only, see <a href="Moderating a Hosted Videoconference">Moderating a Hosted Videoconference</a> on page 83 or <a href="Moderating a Videoconference">Moderating a Videoconference</a> Hosted by Another Scopia XT Series on page 85.

You can perform this procedure with your XT Remote Control Unit as described below, or using your keyboard and mouse (for more information, see <u>Using the Keyboard and Mouse to Control the Scopia XT Executive</u> on page 24).

Disconnect the videoconference in one of the following ways:

- From the XT Series web interface, select **Disconnect**.
- From the endpoint, press on the XT Remote Control Unit, or select **Disconnect > End**Meeting in the videoconference menu.

If your system is set to **Confirm disconnection**, press **ok/menu** to confirm (for details, see Confirming Call Disconnections on page 92).

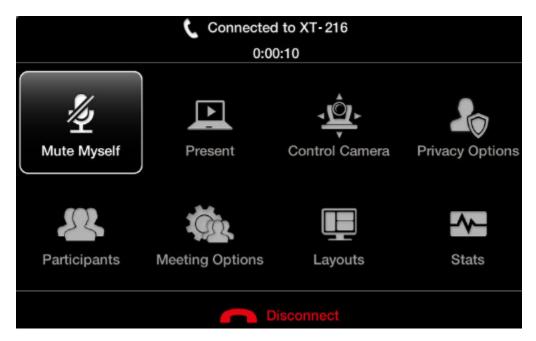

Figure 68: Ending a videoconference

If your system administrator defined a time limit for videoconferences, a message appears when the limit is reached, and you can select one of the following:

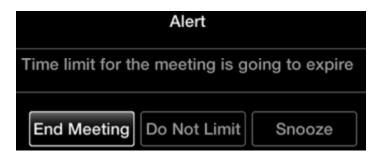

**Figure 69: Meeting Duration Alert** 

- End Meeting to immediately end the call
- Do Not Limit to remove the time limit
- Snooze to postpone the reminder and extend the meeting for another hour

# Chapter 6 | Customizing Your User Experience

This section explains how to configure your Scopia XT Series so that your user experience is optimal. For example, you can automatically block your video so that other participants cannot see you when you accept a call, or define how you answer incoming calls.

All configurations described in this section are optional; you can perform them in any order and at any time.

## **Navigation**

- Setting the User PIN Code for the Scopia XT Series on page 89
- Setting Call Answering Preferences on page 90
- Confirming Call Disconnections on page 92
- Enabling Do Not Disturb to Block All Incoming Calls on page 93
- Blocking Video Input by Default on page 95
- Activating the Screen Saver on page 96

## Setting the User PIN Code for the Scopia XT Series

#### About this task

You can set a PIN code to access basic settings, such as the language displayed on the interface. If set, you are required to enter this code before viewing or modifying any basic settings. You can do this procedure from the endpoint itself or from the XT Series web interface.

By default, you do not need to enter any PIN to access and modify basic settings.

You can perform this procedure with your XT Remote Control Unit as described below, or using your keyboard and mouse (for more information, see <u>Using the Keyboard and Mouse to Control the Scopia XT Executive</u> on page 24).

You can also modify the administrator PIN code, required to access and modify advanced settings, such as defining camera settings. To modify the web username and password for the XT Series, see *Administrator Guide for Scopia XT Series*.

## Before you begin

If configuring from the endpoint, you must first enable advanced configuration, as described in *Administrator Guide for Scopia XT Series*.

To modify the PIN, you must be connected via HTTPS (see Administrator Guide for Scopia XT Series).

#### **Procedure**

- 1. Access the user PIN settings, as follows:
  - From the endpoint's main menu, select Configure > Advanced > Utilities > PIN
     Protect Settings > Basic Settings.

You need to enter the PIN required to access the **Advanced** settings. The default PIN is 1234.

 From the XT Series web interface, select Administrator Settings > Utilities > PIN Protect Settings > Basic.

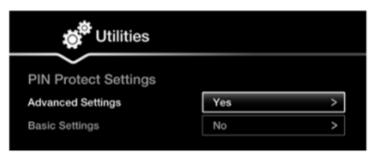

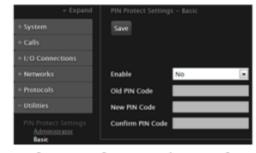

Configuring from Endpoint

Configuring from Web Interface

Figure 70: Modifying the user PIN

- 2. Set Enable to Yes.
- 3. If you previously set a user PIN, enter it in the Old PIN Code field.
- Enter your new 4 digit PIN code.
   From the web interface only, re-enter your new PIN in the Confirm PIN Code field.
- 5. Save your changes as follows:
  - From the endpoint, select Done.
  - From the web interface, select Save.

Use this new PIN the next time you are required access basic settings.

## **Setting Call Answering Preferences**

## About this task

This procedure describes how to define your preferences when receiving calls. By default, the endpoint never answers calls automatically. You can configure the system to, for example, always automatically answer calls when the endpoint menu is displayed on the Scopia XT Executive monitor. If you enable automatic answering, you can define the number of rings until the system automatically answers the call.

You can do this procedure from the endpoint itself or from the XT Series web interface.

You can perform this procedure with your XT Remote Control Unit as described below, or using your keyboard and mouse (for more information, see <u>Using the Keyboard and Mouse to Control the Scopia XT Executive</u> on page 24).

- 1. Access the call settings, as follows:
  - From the XT Series web interface, select Basic Settings > Call-Answer Mode > General.
  - From the endpoint's main menu, select Configure > Calling.

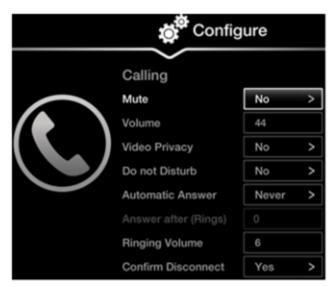

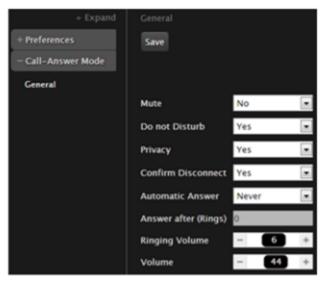

Configuring from Endpoint

Configuring from Web Interface

Figure 71: Calling preferences

- 2. Select the required option from the **Automatic answer** list:
  - Yes always: Enables automatic answer to an incoming call. The system will not prompt you to accept a call if the display shows the Home page.
    - If your computer is connected and your computer screen is displayed on the monitor, the system does not automatically answer calls. If you select this option, the system only answers calls automatically if you are browsing in the endpoint menus, or if your Scopia XT Executive is set to be a room system and is not connected to a computer.
  - **Never**: Disables automatic answer to an incoming call. The system will always prompt you to accept a call.
  - Yes if not in a call (available only for XT Series with a built-in MCU): Enables
    automatic answer only if the system is not in a call. If the system is in a call, it displays a
    notification about another incoming call, allowing you to accept it. When you are already
    in a call and accept an incoming call, the built-in MCU is activated, adding the caller to
    a videoconference.

- (Optional) Enter the number of rings in the Answer after (Rings) list to specify after how
  many rings the system accepts a call. This option is relevant only if automatic answering is
  enabled.
- 4. From the web interface only, select **Save**.

## **Confirming Call Disconnections**

## About this task

To prevent accidental disconnection from a call, you can configure the system to confirm before a call is disconnected. By default, calls are disconnected when a participant ends the call, without requiring a confirmation.

You can perform this procedure with your XT Remote Control Unit as described below, or using your keyboard and mouse (for more information, see <u>Using the Keyboard and Mouse to Control the Scopia XT Executive</u> on page 24).

- 1. Access the call settings, as follows:
  - From the XT Series web interface, select Basic Settings > Call-Answer Mode > General.
  - From the endpoint's main menu, select **Configure** > **Calling**.

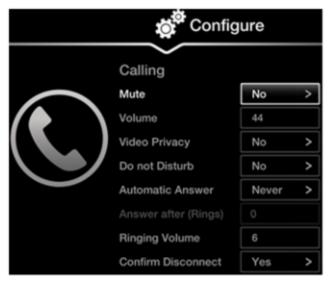

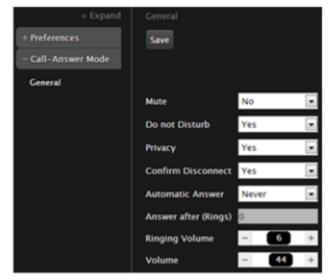

Configuring from Endpoint

Configuring from Web Interface

Figure 72: Calling preferences

- 2. Set Confirm Disconnect to Yes.
- 3. From the web interface only, select **Save**.

## **Enabling Do Not Disturb to Block All Incoming Calls**

#### About this task

If you do not want to answer incoming calls, you can configure the Scopia XT Series to block all incoming calls by enabling Do Not Disturb (DND).

When the Do Not Disturb feature is enabled:

- The system blocks notifications of incoming calls.
- The circon appears in the system information area of the monitor display.
- When a remote endpoint calls, the system informs it that you are unavailable and automatically disconnects the calling endpoint.

You can perform this procedure with your XT Remote Control Unit as described below, or using your keyboard and mouse (for more information, see <u>Using the Keyboard and Mouse to Control the Scopia XT Executive</u> on page 24).

## **!** Important:

You can also temporarily enable Do Not Disturb when receiving an incoming call. To enable, select **Do not disturb** on the window which appears when your endpoint rings (Figure 73: Enabling Do Not Disturb on page 94). To disable, select **Turn off Do not disturb** from the endpoint's main menu and press **ok/menu**.

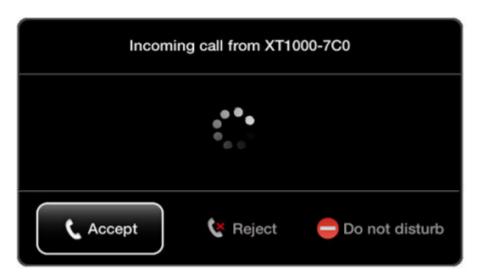

Figure 73: Enabling Do Not Disturb

- 1. Access the call settings, as follows:
  - From the XT Series web interface, select Basic Settings > Call-Answer Mode > General.
  - From the endpoint's main menu, select Configure > Calling.

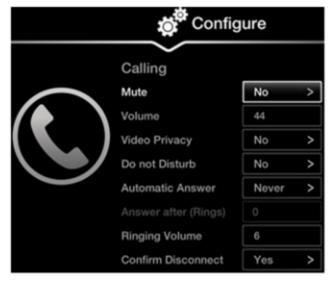

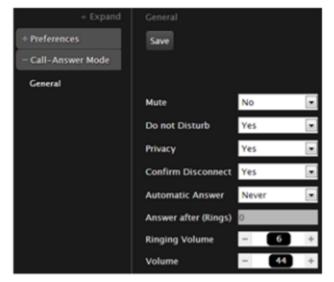

Configuring from Endpoint

Configuring from Web Interface

Figure 74: Calling preferences

- 2. Set Do Not Disturb to Yes.
- 3. From the web interface only, select **Save**.

## **Blocking Video Input by Default**

#### About this task

You can configure the Scopia XT Series to transmit audio only by default at the start of each call. You can do this, for example, to ensure privacy. You can do this procedure from the endpoint itself or from the XT Series web interface.

When configured in this way, the system sends a pre-defined image to the remote endpoint. The icon appears on your display, indicating that the remote endpoint no longer receives video from your local endpoint.

You can perform this procedure with your XT Remote Control Unit as described below, or using your keyboard and mouse (for more information, see <u>Using the Keyboard and Mouse to Control the Scopia XT Executive</u> on page 24).

Alternatively, you can block video manually during a call, as described in <u>Blocking Video From the Scopia XT Series</u> on page 62.

- 1. Access the call settings, as follows:
  - From the XT Series web interface, select Basic Settings > Call-Answer Mode > General.
  - From the endpoint's main menu, select Configure > Calling.

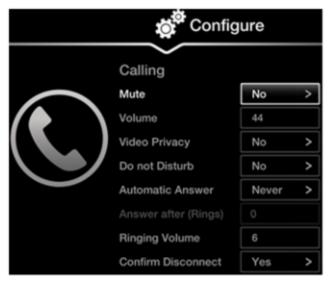

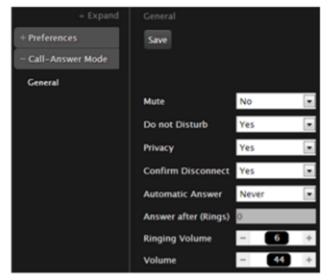

Configuring from Endpoint

Configuring from Web Interface

Figure 75: Call settings

- 2. Block video by default by doing the following:
  - From the web interface, set Privacy to Yes.
  - From the endpoint's interface, set Video Privacy to Yes.
- 3. From the web interface only, select **Save**.

## **Activating the Screen Saver**

#### About this task

The screen saver helps protect your monitor from burn-in without switching it off.

You can activate the screen saver at any moment by pressing the Power key on the XT Remote Control Unit. When your Scopia XT Executive is used as your computer's main monitor, the screen saver does not start automatically. Therefore, we recommend modifying your computer's screen saver settings in the control panel.

# Chapter 7 | Troubleshooting the Scopia XT Series

This section covers troubleshooting problems that may occur when setting up and using the Scopia XT Series.

## **Navigation**

- Viewing System Information for Customer Support on page 97
- Resolving Monitor Display Problems on page 99
- Resolving Problems Viewing Computer Content on page 100
- Resolving XT Remote Control Unit Problems on page 100
- Restoring Default User Settings on page 100
- Resolving Problems Using Your Keyboard and Mouse to Control the Scopia XT Executive on page 102
- Resolving Video or Audio Disruptions on page 103

## Viewing System Information for Customer Support

#### About this task

When contacting customer support or your system administrator, you may need to provide information about the system. This procedure describes how to view the following system information:

- Software version
- User code (MAC address)
- IP addresses
- Serial number
- System name and model
- Licenses
- Network, gatekeeper, and SIP settings

You can do this procedure from the endpoint itself or from the XT Series web interface.

You can perform this procedure with your XT Remote Control Unit as described below, or using your keyboard and mouse (for more information, see <u>Using the Keyboard and Mouse to Control the Scopia XT Executive</u> on page 24).

## **!** Important:

The system serial number also appears on the label at the back of the XT Codec Unit.

#### **Procedure**

- 1. View system information as follows:
  - From the XT Series web interface, log in. The system information is displayed in the Home tab.
  - From the endpoint's main menu, select Configure > About using the XT Remote Control Unit.

## **!** Important:

If your system is currently in a call, press **ok/menu** and select **Stats > Configure > About**.

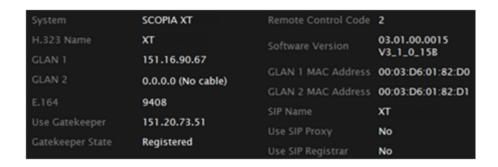

## Viewing information from the web interface

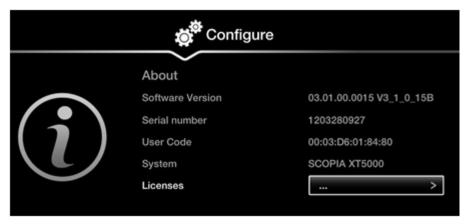

## Viewing information from the endpoint

Figure 76: Viewing system information

2. To view additional system information such as IP addresses and the gatekeeper's registration status from the endpoint, press the Back key and select System Status.

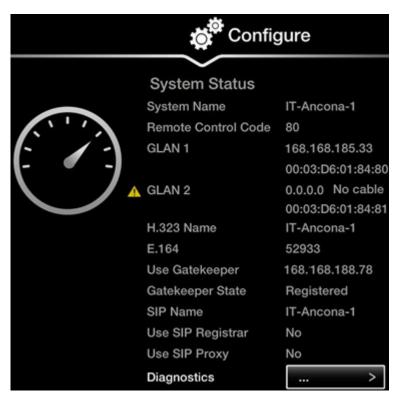

Figure 77: Viewing system network information

## **Resolving Monitor Display Problems**

Problem The system displays blank screen.

Solution Your system administrator must configure the system for correct video resolution.

When you are not in a call, you can set the refresh frequency of the monitor display:

- Set to 50 Hz by pressing then **5**.
- Set to 60 Hz by pressing then 6.

Problem The system displays a blank screen.

Solution Verify the power cord of the XT Codec Unit is connected properly at both ends.

Solution Verify the monitor's power cord is connected properly at both ends.

Solution Check that the monitor power switch is set to ON.

Solution Verify the XT Codec Unit's LED is on. If the LED is blinking, press the Power key on the

XT Remote Control Unit.

Solution Make sure the XT Codec Unit output is properly connected to the monitor input. Make sure

the monitor/DVI cable is connected properly at both ends.

Problem The screen layout appears to be cropped.

Solution Configure the monitor layout as described below.

You can perform this procedure with your XT Remote Control Unit as described below, or using your keyboard and mouse (for more information, see <u>Using the Keyboard and Mouse to Control the Scopia XT Executive</u> on page 24).

- 1. From the endpoint's main menu, select **Configure > Quick Setup**.
- 2. Select **Next** to navigate to the **Configure Monitor** page.
- Follow the instructions on the screen to adjust the image.
   If necessary, refer to <u>Adjusting the Image Position</u> on page 33 for operational information.

## **Resolving Problems Viewing Computer Content**

Problem I cannot view my computer's content.

Solution Make sure the VGA/DVI cable is properly connected between the PC and the XT Codec Unit, as described in Connecting a Computer to the Scopia XT Series on page 14.

Solution Make sure the resolution of the PC output is supported by the XT Codec Unit (see <u>Selecting</u> the Computer <u>Display Resolution</u> on page 16).

## **Resolving XT Remote Control Unit Problems**

Problem The XT Remote Control Unit does not function.

Solution Replace the battery, as described in *Scopia XT Series Installation Guide*. When the XT Remote Control Unit's battery power is low, an icon appears in the system menus letting you know that you should replace the battery:

- Half-charged Battery
- Low Battery

Solution If the battery power is not low, configure the XT Remote Control Unit code on the XT Codec Unit to the same number that it is set on the XT Remote Control Unit, as described in <a href="Pairing">Pairing</a> an XT Remote Control Unit with a XT Codec Unit on page 23).

Solution If you still experience problems, reconfigure the XT Remote Control Unit code to be a number between 01-04, inclusive.

## **Restoring Default User Settings**

#### About this task

This procedure explains how to restore the default settings if necessary. You can do this from the endpoint itself only.

You can perform this procedure with your XT Remote Control Unit as described below, or using your keyboard and mouse (for more information, see <u>Using the Keyboard and Mouse to Control the Scopia XT Executive</u> on page 24).

## Before you begin

- Turn on the Scopia XT Series unit.
- Verify that you have the four-digit PIN code required to make changes to the system settings. The default PIN code is 1234.

#### **Procedure**

1. From the endpoint's main menu, select **Configure** > **General**.

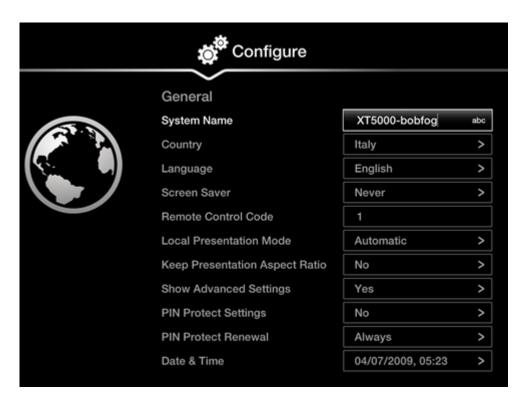

Figure 78: Enabling advanced settings

- 2. Set Show Advanced Settings to Yes.
- 3. Press the Back key on the XT Remote Control Unit.
- 4. Select Advanced.

- 5. Enter your four-digit PIN code, and press **ok/menu**. The default PIN code is 1234.
- 6. Select Utilities > Restore System > Factory Defaults.

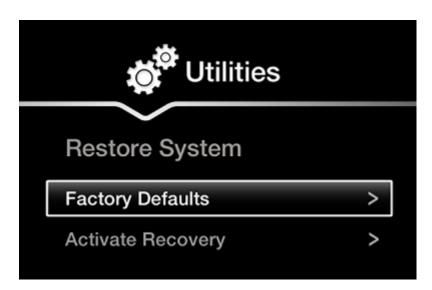

Figure 79: Restoring factory default settings

Press ok/menu, and select Yes.The default settings are restored.

## Resolving Problems Using Your Keyboard and Mouse to Control the Scopia XT Executive

Problem You cannot control the endpoint with your keyboard and mouse due to a failure to connect to Scopia XT Control, indicated by the icon.

You can also check the Scopia XT Control connection status in the Scopia XT Executive web interface, from the home page:

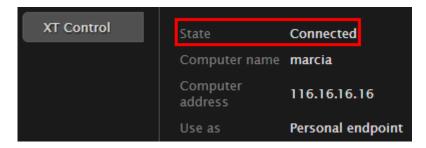

Figure 80: Monitoring the status from the web interface

Possible Causes Your computer or XT Codec Unit is not connected to the network.

Possible Causes Your DVI cable is not connected properly to the Scopia XT Executive.

Solution Verify that your computer is connected to the Scopia XT Executive properly, as described in Connecting a Computer to the Scopia XT Series on page 14.

Solution Verify that your computer and XT Codec Unit are connected properly.

## **Procedure**

- 1. Verify that your computer is connected to the network.
- 2. Verify that your XT Codec Unit is connected to the network by checking that the cables are connected correctly (see Installation Guide for Scopia XT Executive for more information).

Possible Causes Another computer is already connected to the Scopia XT Executive.

Solution Verify that only your computer is connected.

Possible Causes If using the Scopia XT Executive as a room endpoint, the computer must be authenticated by

Scopia XT Control each time it is connected. The Picon indicates that authentication is

required.

Solution Connect to Scopia XT Control as described in Connecting to a Scopia XT Executive Used as

a Room Endpoint on page 27.

## **Resolving Video or Audio Disruptions**

Problem You experience disruptions in either video or audio; for example, additional noise or static.

Possible Causes Video or audio disruptions can occur due to electromagnetic-interference (EMI), caused by other devices such as cellular phones.

Solution Avoid using your cellular phones during your meeting to avoid electromagnetic interference.

Possible Causes Loss in audio quality may result from noise produced by a computer's cooling system.

Solution If you are using a laptop during a meeting, do not place it too close to the microphone.

## **Glossary of Terms for Scopia Solution**

## 1080p

See Full HD on page 108.

## 2CIF

2CIF describes a video resolution of 704 x 288 pixels (PAL) or 704 x 240 (NTSC). It is double the width of CIF, and is often found in CCTV products.

#### 2SIF

2SIF describes a video resolution of 704 x 240 pixels (NTSC) or 704 x 288 (PAL). This is often adopted in IP security cameras.

## 4CIF

4CIF describes a video resolution of 704 x 576 pixels (PAL) or 704 x 480 (NTSC). It is four times the resolution of CIF and is most widespread as the standard analog TV resolution.

## 4SIF

4SIF describes a video resolution of 704 x 480 pixels (NTSC) or 704 x 576 (PAL). This is often adopted in IP security cameras.

## 720p

See HD on page 111.

## **AAC**

AAC is an audio codec which compresses sound but with better results than MP3.

## **Alias**

In H.323, an alias represents the unique name of an endpoint. Instead of dialling an IP address to reach an endpoint, you can dial an alias, and the gatekeeper resolves it to an IP address.

#### **Auto-Attendant**

Auto-Attendant, also known as video IVR, offers quick access to meetings hosted on MCUs, via a set of visual menus. Participants can select menu options using standard DTMF tones (numeric keypad).

## **BFCP (Binary Floor Control Protocol)**

BFCP is a protocol which coordinates shared videoconference features in SIP calls, often used by one participant at a time. For example, when sharing content to others in the meeting, one participant is designated as the presenter, and is granted the floor for presenting. All endpoints must be aware that the floor was granted to that participant and react appropriately.

#### Bitrate

Bitrate measures the speed of data flow, measured in kbps. Higher video resolutions require higher bitrates to ensure the video is constantly updated, thereby maintaining smooth motion. If you lower the bitrate, you lower the quality of the video. In some cases, you can select a lower bitrate without noticing a significant drop in video quality; for example during a presentation or when a lecturer is speaking and there is very little motion. In video recordings, the bitrate determines the file size for each minute of recording.

#### **Call Control**

See Signaling on page 116.

#### Cascaded Videoconference

A cascaded videoconference is a meeting distributed over more than one physical MCU, where a master MCU connects to one or more slave MCUs to create a single videoconference. It increases the meeting capacity by combining the resources of several MCUs. This can be especially useful for distributed deployments across several locations, reducing bandwidth usage.

## **CIF**

CIF, or Common Intermediate Format, describes a video resolution of 352 x 288 pixels (PAL) or 352 x 240 (NTSC). This is sometimes referred to as Standard Definition (SD).

#### **Continuous Presence**

Continuous Presence enables viewing multiple participants of a videoconference at the same time, including the active speaker. This graphics-intensive work requires scaling and mixing the images together into one of the predefined video layouts. The range of video layouts depends on the type of media processing supported, typically located in the MCU.

#### Control

Control, or media control, is the set of messages used to setup and manage the media of a call (audio, video and data). Control messages include checking compatibility between endpoints, negotiating video and audio codecs, and other parameters like resolution, bitrate and frame rate. Control is communicated via H.245 in H.323 endpoints, or by SDP in SIP endpoints. Control occurs within the framework of an established call, after signaling.

## CP

See Continuous Presence on page 105.

## **Dedicated Endpoint**

A dedicated endpoint is a hardware endpoint for videoconferencing assigned to a single user. It is often referred to as a personal or executive endpoint, and serves as the main means of video communications for this user. For example, Scopia XT Executive. It is listed in the organization's LDAP directory as associated exclusively with this user.

## **Dial Plan**

A dial plan defines various dial prefixes to determine the characteristics of a call. For example, dial 8 before a number for a lower bandwidth call, or 6 for an audio-only call, or 5 to route the call to a different branch.

#### **Dial Prefix**

A dial prefix is a number added to the start of a dial string to route it to the correct destination, or to determine the type of call. Dial prefixes are defined in the organization's dial plan. For example, dial 9 for an outside line, or dial 6 for an audio only call.

## **Distributed Deployment**

A distributed deployment describes a deployment where the solution components are geographically distributed in more than one network location.

### **DNS Server**

A DNS server is responsible for resolving domain names in your network by translating them into IP addresses.

#### **DTMF**

DTMF, or touch-tone dialling, is the tones you hear when you dial on a touch-tone telephone.

#### **Dual Video**

Dual video is the transmitting of two video streams during a videoconference, one with the live video while the other is a shared data stream, like a presentation.

## E.164

E.164 is an address format for dialling an endpoint with a standard telephone numeric keypad, which only has numbers 0 - 9 and the symbols: \* and #.

## **Endpoint**

An endpoint is a tool through which people can participate in a videoconference. Its display enables you to see and hear others in the meeting, while its microphone and camera enable you to be seen and heard by others. Endpoints include dedicated endpoints, like Scopia XT Executive, software endpoints like Scopia Desktop Client, mobile device endpoints like Scopia Mobile, room systems like XT Series, and telepresence systems like Scopia XT Telepresence.

## **Endpoint Alias**

See Alias on page 104.

## **FEC**

Forward Error Correction (FEC) is a proactive method of sending redundant information in the video stream to preempt quality degradation. FEC identifies the key frames in the video stream that should be protected by FEC. There are several variants of the FEC algorithm. The Reed-Solomon algorithm (FEC-RS) sends redundant packets per block of information, enabling the sender (like the Scopia Elite MCU) to manage up to ten percent packet loss in the video stream with minimal impact on the smoothness and quality of the video.

## **FECC**

Far End Camera Control (FECC) is a feature of endpoints, where the camera can be controlled remotely by another endpoint in the call.

## **Forward Error Correction**

See FEC on page 107.

## **FPS**

See Frames Per Second on page 108.

#### **Frame Rate**

See Frames Per Second on page 108.

#### Frames Per Second

Frames Per Second (fps), also known as the frame rate, is a key measure in video quality, describing the number of image updates per second. The average human eye can register up to 50 frames per second. The higher the frame rate, the smoother the video.

## **Full HD**

Full HD, or Full High Definition, also known as 1080p, describes a video resolution of 1920 x 1080 pixels.

## **Full screen Video Layout**

The full screen view shows one video image. Typically, it displays the remote presentation, or, if there is no presentation, it displays your computer screen.

## Gatekeeper

A gatekeeper routes audio and video H.323 calls by resolving dial strings (H.323 alias or URI) into the IP address of an endpoint, and handles the initial connection of calls. Gatekeepers also implement the dial plan of an organization by routing H.323 calls depending on their dial prefixes. Scopia Management includes a built-in Scopia Gatekeeper, while ECS is a standalone gatekeeper.

#### Gateway

A gateway is a component in a video solution which routes information between two subnets or acts as a translator between different protocols. For example, a gateway can route data between the headquarters and a partner site, or between two protocols like the Scopia TIP Gateway, Radvision SIP Gateway, or the Scopia TIP Gateway.

#### **GLAN**

GLAN, or gigabit LAN, is the name of the network port on the Scopia XT Series. It is used on the XT Series to identify a 10/100/1000MBit ethernet port.

### H.225

H.225 is part of the set of H.323 protocols. It defines the messages and procedures used by gatekeepers to set up calls.

### H.235

H.235 is the protocol used to authenticate trusted H.323 endpoints and encrypt the media stream during meetings.

### H.239

H.239 is a widespread protocol used with H.323 endpoints, to define the additional media channel for data sharing (like presentations) alongside the videoconference, and ensures only one presenter at a time.

### H.243

H.243 is the protocol used with H.323 endpoints enabling them to remotely manage a videoconference.

### H.245

H.245 is the protocol used to negotiate call parameters between endpoints, and can control a remote endpoint from your local endpoint. It is part of the H.323 set of protocols.

### H.261

H.261 is an older protocol used to compress CIF and QCIF video resolutions.

#### H.263

H.263 is an older a protocol used to compress video. It is an enhancement to the H.261 protocol.

### H.264

H.264 is a widespread protocol used with SIP and H.323 endpoints, which defines video compression. Compression algorithms include 4x4 transforms and a basic motion comparison algorithm called P-slices. There are several profiles within H.264. The default profile is the H.264 Baseline Profile, but H.264 High Profile uses more sophisticated compression techniques.

### H.264 Baseline Profile

See H.264 on page 109.

## H.264 High Profile

H.264 High Profile is a standard for compressing video by up to 25% over the H.264 Baseline Profile, enabling high definition calls to be held over lower call speeds. It requires both sides of the transmission (sending and receiving endpoints) support this protocol. H.264 High Profile uses compression algorithms like:

- CABAC compression (Context-Based Adaptive Binary Arithmetic Coding)
- 8x8 transforms which more effectively compress images containing areas of high correlation

These compression algorithms demand higher computation requirements, which are offered with the dedicated hardware available in Scopia Solution components. Using H.264 High Profile in videoconferencing requires that both the sender and receiver's endpoints support it. This is different from SVC which is an adaptive technology working to improve quality even when only one side supports the standard.

### H.320

H.320 is a protocol for defining videoconferencing over ISDN networks.

### H.323

H.323 is a widespread set of protocols governing the communication between endpoints in videoconferences and point-to-point calls. It defines the call signaling, control, media flow, and bandwidth regulation.

### H.323 Alias

See Alias on page 104.

### H.324M

H.324M is the videoconferencing standard for endpoints connecting via 3G mobile networks. Scopia Mobile, however, uses the same protocols as Scopia Desktop Client.

### H.350

H.350 is the protocol used to enhance LDAP user databases to add video endpoint information for users and groups.

### HD

A HD ready device describes its high definition resolution capabilities of 720p, a video resolution of 1280 x 720 pixels.

## **High Availability**

Deploying additional servers ensures better service by protecting your organization from server downtime through various strategies including deployment of redundant servers managed by load balancing systems.

# **High Definition**

See <u>HD</u> on page 111.

## **High Profile**

See <u>H.264 High Profile</u> on page 110.

### **HTTPS**

HTTPS is the secured version of the standard web browser protocol HTTP. It secures communication between a web browser and a web server through authentication of the web site and encrypting communication between them. For example, you can use HTTPS to secure web browser access to the web interface of many Scopia Solution products.

## **Image Resolution**

See Resolution on page 115.

# kbps

Kilobits per second (kbps) is the standard unit to measure bitrate, measuring the throughput of data communication between two devices. Since this counts the number of individual bits (ones or zeros), you must divide by eight to calculate the number of KB (kilobytes) per second.

## **LDAP**

LDAP is a widespread standard database format which stores network users. The format is hierarchical, where nodes are often represented as *branch location > department > sub-department*, or *executives > managers > staff members*. The database standard is employed by most user directories including Microsoft Active Directory, IBM Sametime and others. H.350 is an extension to the LDAP standard for the videoconferencing industry.

### **Lecture Mode**

Scopia Desktop's lecture mode allows the participant defined as the lecturer to see all the participants, while they see only the lecturer. All participants are muted except the lecturer, unless a participant asks permission to speak and is unmuted by the lecturer. This mode is tailored for distance learning, but you can also use it for other purposes like when an executive addresses employees during company-wide gatherings.

### Load balancer

A load balancer groups together a set (or cluster) of servers to give them a single IP address, known as a virtual IP address. It distributes client service requests amongst a group of servers. It distributes loads according to different criteria such as bandwidth, CPU usage, or cyclic (round robin). Load balancers are also known as application delivery controllers (ADC).

### Location

A location is a physical space (building) or a network (subnet) where video devices can share a single set of addresses. A distributed deployment places these components in different locations, often connected via a VPN.

# Management

Management refers to the administration messages sent between components of the Scopia Solution as they manage and synchronize data between them. Management also includes front-end web browsers interfaces sending server settings to the back-end server.

## **MCU**

An MCU, or Multipoint Control Unit, connects multiple endpoints into a single videoconference. It typically manages the audio mixing and video layouts, adjusting the output to suit each endpoint's capabilities.

### MCU service

See Meeting Type on page 113.

## Media

Media refers to the audio, video and data real time streams sent during a call. Besides the live audio and video streams, you can also send a shared data stream, like a presentation, also known as dual video. Far end camera control (FECC) is another example of information carried on the data stream. Media is transmitted via the RTP and RTCP protocols in both SIP and H.323 calls.

### **Media Control**

See Control on page 106.

## **Meeting Type**

Meeting types (also known as MCU services) are meeting templates which determine the core characteristics of a meeting. For example, they determine if the meeting is audio only or audio and video, they determine the default video layout, the type of encryption, PIN protection and many other features. Meeting types are created in the MCU. You can invoke a meeting type by dialing its prefix in front of the meeting ID.

### **Moderator**

A moderator is a participant with special rights in a videoconference, including muting the sound and video of other participants, inviting new participants, disconnecting participants, defining a meeting PIN to restrict access, determining video layouts, and closing meetings. In Scopia Desktop Client, an owner of a virtual room is the moderator when the room is protected by a PIN. Without this protection, any participant can assume moderator rights.

### **MTU**

The MTU, or Maximum Transmission Unit, is the maximum size of data packets sent around your network. This value must remain consistent for all network components, including servers like the MCU and Scopia Desktop Server, endpoints like XT Series and other network devices like LDAP servers and network routers.

### **Multi-Point**

A multi-point conference has more than two participants.

### Multi-tenant

Service provider, or multi-tenant, deployments enable one installation to manage multiple organizations. All the organizations can reside as tenants within a single service provider deployment. For example, Scopia Management can manage a separate set of users for each organization, separate local administrators, separate bandwidth policies etc. all within a single multi-tenant installation.

## NAT

A NAT, or Network Address Translation device, translates external IP addresses to internal addresses housed in a private network. This enables a collection of devices like endpoints in a private network, each with their own internal IP address, can be represented publicly by a single, unique IP address. The NAT translates between public and private addresses, enabling users toplace calls between public network users and private network users.

### **NetSense**

NetSense is a proprietary Radvision technology which optimizes the video quality according to the available bandwidth to minimize packet loss. As the available bandwidth of a connection varies depending on data traffic, NetSense's sophisticated algorithm dynamically scans the video stream, and then reduces or improves the video resolution to maximize quality with the available bandwidth.

#### **Packet Loss**

Packet loss occurs when some of the data transmitted from one endpoint is not received by the other endpoint. This can be caused by narrow bandwidth connections or unreliable signal reception on wireless networks.

# **PaP Video Layout**

The PaP (Picture and Picture) view shows two images of the same size, presented side by side.

## **PiP Video Layout**

The PiP (Picture In Picture) view shows a video image in the main screen, with an additional smaller image overlapping in the corner. Typically, a remote presentation is displayed in the main part of the screen, and the remote video is in the small image. If the remote endpoint does not show any content, the display shows your computer screen in the main part of the screen, and the remote video in the small image.

### Point-to-Point

Point-to-point is a feature where only two endpoints are communicating with each other.

### **PoP Video Layout**

The PoP (Picture out Picture) view shows up to three images of different size, presented side by side. The image on the left is larger, with two smaller images on the right.

### **Prefix**

See Dial Prefix on page 106.

### Q.931

Q.931 is a telephony protocol used to start and end the connection in H.323 calls.

## **QCIF**

QCIF, or Quarter CIF, defines a video resolution of 176 x 144 pixels (PAL) or 176 x 120 (NTSC). It is often used in older mobile handsets (3G-324M) limited by screen resolution and processing power.

## Redundancy

Redundancy is a way to deploy a network component, in which you deploy extra units as 'spares', to be used as backups in case one of the components fails.

# Registrar

A SIP Registrar manages the SIP domain by requiring that all SIP devices register their IP addresses with it. For example, once a SIP endpoint registers its IP address with the Registrar, it can place or receive calls with other registered endpoints.

### Resolution

Resolution, or image/video resolution, is the number of pixels which make up an image frame in the video, measured as the number of horizontal pixels x the number of vertical pixels. Increasing resolution improves video quality but typically requires higher bandwidth and more computing power. Techniques like SVC, H.264 High Profile and FEC reduce bandwidth usage by compressing the data to a smaller footprint and compensating for packet loss.

## **Room System**

A room system is a hardware videoconferencing endpoint installed in a physical conference room. Essential features include its camera's ability to PTZ (pan, tilt, zoom) to allow maximum flexibility of camera angles enabling participants to see all those in the meeting room or just one part of the room.

### **RTP**

RTP or Real-time Transport Protocol is a network protocol which supports video and voice transmission over IP. It underpins most videoconferencing protocols today, including H.323, SIP and the streaming control protocol known as RTSP. The secured version of RTP is SRTP.

## **RTCP**

Real-time Control Transport Protocol, used alongside RTP for sending statistical information about the media sent over RTP.

### **RTSP**

RTSP or Real-Time Streaming Protocol controls the delivery of streamed live or playback video over IP, with functions like pause, fast forward and reverse. While the media itself is sent via RTP, these control functions are managed by RTSP

# Sampling Rate

The sampling rate is a measure of the accuracy of the audio when it is digitized. During conversions from analog to digital sound, if you increase the frequency that audio data is collected, or "sampled", you increase the audio quality.

### **SBC**

A Session Border Controller (SBC) is a relay device between two different networks. It can be used in firewall/NAT traversal, protocol translations and load balancing.

# **Scalability**

Scalability describes the ability to increase the capacity of a network device by adding another identical device (one or more) to your existing deployment. In contrast, a non-scalable solution would require replacing existing components to increase capacity.

## SD

Standard Definition (SD), is a term used to refer to video resolutions which are lower than HD. There is no consensus defining one video resolution for SD.

#### Service

Also known as MCU service. See Meeting Type on page 113.

## SIF

SIF defines a video resolution of 352 x 240 pixels (NTSC) or 352 x 288 (PAL). This is often used in security cameras and countries.

# Signaling

Signaling, also known as call control, is the set of messages used to setup, manage and end a call. They include the authorization to make the call, checking bandwidth, resolving endpoint addresses, and routing the call through different servers. Signaling is transmitted via the H.225.0/Q.931 and

H.225.0/RAS protocols in H.323 calls, or by the SIP headers in SIP calls. Signaling occurs before the control aspect of call setup.

## SIP

Session Initiation Protocol (SIP) is a signaling protocol for starting, managing and ending voice and video sessions over TCP, TLS or UDP. Videoconferencing endpoints typically are compatible with SIP or H.323, and in some cases (like Scopia XT Series), an endpoint can be compatible with both protocols. As a protocol, it uses fewer resources than H.323.

### **SIP Server**

A SIP server is a network device communicating via the SIP protocol.

### SIP URI

See URI on page 119.

# **SIP Registrar**

See Registrar on page 115.

# Single Sign On

Single Sign On (SSO) automatically uses your network login and password to access different enterprise systems. Using SSO, you do not need to separately login to each system or service in your organization.

## **SNMP**

Simple Network Management Protocol (SNMP) is a protocol used to monitor network devices by sending messages and alerts to their registered SNMP server.

# Software endpoint

A software endpoint turns a computer or portable device into a videoconferencing endpoint via a software application only. It uses the system's camera and microphone to send image and sound to the other participants, and displays their images on the screen. For example, Scopia Desktop Client or Scopia Mobile.

### **SRTP**

Secure Real-time Transport Protocol (SRTP) adds security to the standard RTP protocol, which is used to send video and audio data between devices in SIP calls using TLS. It offers security via encrypting, authenticating and ensuring message integrity.

## SSO

See Single Sign On on page 117.

### **Standard Definition**

See SD on page 116.

# **Streaming**

Streaming is a method of delivering multimedia content in one direction. Streaming recipients cannot not use a microphone or camera to communicate back to the videoconference. The content can be a live videoconference, or it can be a stored recording.

## **STUN**

A STUN server enables you to directly dial an endpoint behind a NAT or firewall by giving that computer's public internet address.

### **SVC**

SVC extends the H.264 codec standard to dramatically increases error resiliency and video quality without the need for higher bandwidth. It is especially effective over networks with high packet loss (like wireless networks) which deliver low quality video. It splits the video stream into layers, comprising a small base layer and then additional layers on top which enhance resolution, frame rate and quality. Each additional layer is only transmitted when bandwidth permits. This allows for a steady video transmission when available bandwidth varies, providing better quality when the bandwidth is high, and adequate quality when available bandwidth is poor.

### **SVGA**

SVGA defines a video resolution of 800 x 600 pixels.

# **SQCIF**

SQCIF defines a video resolution of 128 x 96 pixels.

### Switched video

Switching is the process of redirecting video as-is without transcoding, so you see only one endpoint's image at a time, usually the active speaker, without any video layouts or continuous presence (CP). Using video switching increases the port capacity of the MCU by four times.

# **!** Important:

Use switched video only when all endpoints participating in the videoconference support the same resolution. If a network experiences high packet loss, switched video might not be displayed properly for all endpoints in the videoconference.

### **SXGA**

SXGA defines a video resolution of 1280 x 1024 pixels.

## **Telepresence**

A telepresence system combines of two or more endpoints together to create a wider image, simulating the experience of participants being present in the same room. For example, Scopia XT Telepresence.

## **TLS**

TLS enables network devices to communicate securely by exchanging certificates, to provide authentication of the devices and encryption of the communication between them.

# **Transcoding**

Transcoding is the process of converting video into different sizes, resolutions or formats. This enables multiple video streams to be combined into one view, enabling continuous presence, as in a typical videoconferencing window.

# **UC (Unified Communications)**

UC, or unified communications deployments offer solutions covering a wide range of communication channels. These include audio (voice), video, text (IM or chat), data sharing (presentations), whiteboard sharing (interactive annotations on shared data).

## **URI**

URI is an address format to locate a device on a network. For a SIP call, the URI consists of the endpoint's name or number, followed by the SIP server domain name. For example, *<endpoint name>@<SIP server domain name>* or *user@domain name.com*.

# **URI Dialling**

Accessing a device via its URI on page 119.

### **VFU**

See Video Fast Update (VFU) on page 120.

### **VGA**

VGA defines a video resolution of 640 x 480 pixels.

### Videoconference

A videoconference is a meeting of more than two participants with audio and video using endpoints. Professional videoconferencing systems can handle many participants in single meetings, and multiple simultaneous meetings, with a wide interoperability score to enable a wide variety of endpoints to join the same videoconference. Typically you can also share PC content, like presentations, to other participants.

## **Video Fast Update (VFU)**

Video Fast Update (VFU) is a request for a refreshed video frame, sent when the received video is corrupted by packet loss. In response to a VFU request, the broadcasting endpoint sends a new intraframe to serve as the baseline for the ongoing video stream.

## Video Layout

A video layout is the arrangement of participant images as they appear on the monitor in a videoconference. If the meeting includes a presentation, a layout can also refer to the arrangement of the presentation image together with the meeting participants.

### Video Resolution

See Resolution on page 115.

## **Video Switching**

See Switched video on page 119.

### **Virtual Room**

A virtual room in Scopia Desktop and Scopia Mobile offers a virtual meeting place for videoconferences. An administrator can assign a virtual room to the organization's users and conference rooms. Users can

send invitations to others with a link bringing participants directly into their virtual room. External participants can download Scopia Desktop or Scopia Mobile free to access a registered user's virtual room and participate in the videoconference.

## **Waiting Room**

A waiting room is a holding place for participants waiting for the host or moderator to join the meeting. While waiting, participants see a static image with the name of the owner's virtual room, with an optional audio message periodically saying the meeting will start when the host arrives.

### Webcast

A webcast is a streamed live broadcast of a videoconference over the internet. A Scopia Desktop webcast becomes available when a participant in the videoconference enables the streaming feature. To invite users to the webcast, one of the participants attending the Scopia Desktop videoconference must send this information in an e-mail or an instant message:

The link to the webcast

or

The link to the Scopia Desktop portal and the meeting ID

### **WUXGA**

WUXGA defines a video resolution of 1920 x 1200 pixels.

## **XGA**

XGA defines a Video resolution of 1024 x 768 pixels.

## Zone

Gatekeepers like Scopia ECS Gatekeeper split endpoints into zones, where a group of endpoints in a zone are registered to a gatekeeper. Often a zone is assigned a dial prefix, and usually corresponds to a physical location like an organization's department or branch.

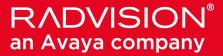

### **About Radvision**

Radvision, an Avaya company, is a leading provider of videoconferencing and telepresence technologies over IP and wireless networks. We offer end-to-end visual communications that help businesses collaborate more efficiently. Together, Radvision and Avaya are propelling the unified communications evolution forward with unique technologies that harness the power of video, voice, and data over any network.

www.radvision.com